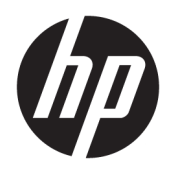

Gebruikershandleiding

HP HC241 HP HC241p © Copyright 2018, 2019 HP Development Company, L.P.

HDMI, het HDMI-logo en High-Definition Multimedia Interface zijn handelsmerken of gedeponeerde handelsmerken van HDMI Licensing LLC. Windows is een gedeponeerd handelsmerk of een handelsmerk van Microsoft Corporation in de Verenigde Staten en/of andere landen.

De bijgevoegde informatie kan zonder aankondiging worden veranderd. De enige garanties voor producten en diensten van HP staan vermeld in de expliciete garantievoorwaarden bij de betreffende producten en diensten. Aan de informatie in deze publicatie kunnen geen aanvullende rechten worden ontleend. HP is niet aansprakelijk voor technische fouten, drukfouten of weglatingen in deze publicatie.

Wettelijke fabrikant: HP Inc., 1501 Page Mill Road, Palo Alto, CA 94304, P.C. 94304–1112, Palo Alto, United States

#### **Kennisgeving van product**

In deze handleiding worden de voorzieningen beschreven die op de meeste modellen beschikbaar zijn. Sommige functies zijn mogelijk niet beschikbaar op uw product. Voor toegang tot de meest recente gebruikershandleiding gaat u naar <http://www.hp.com/support>en volgt u de instructies om uw product te zoeken. Selecteer vervolgens **Gebruikershandleidingen**.

Eerste editie: september 2018

Tweede editie: mei 2019

Versie: A, september 2018

Versie: B, mei 2019

Onderdeelnummer van document: L33689-332

## **Over deze handleiding**

Deze gids geeft informatie over opties van de monitor, het instellen van de monitor, het gebruik van de software, en technische specificaties.

- **WAARSCHUWING!** Duidt een gevaarlijke situatie aan die **kan** resulteren in overlijden of ernstig letsel wanneer dit gevaar niet vermeden wordt.
- **VOORZICHTIG:** Duidt een gevaarlijke situatie aan die **kan** resulteren in licht of matig letsel wanneer dit gevaar niet vermeden wordt.
- **BELANGRIJK:** Geeft informatie aan die belangrijk is, maar mogelijk geen gevaar inhoudt (bijvoorbeeld berichten over schade aan bezittingen). Een belangrijke kennisgeving waarschuwt de gebruiker dat het niet precies zoals beschreven opvolgen van een procedure kan leiden tot verlies van gegevens of schade aan hardware of software. Bevat ook belangrijke informatie voor de uitleg van een concept of voor het voltooien van een taak.
- **THE OPMERKING:** Bevat extra informatie om belangrijke punten uit de hoofdtekst te benadrukken of aan te vullen.
- **TIP:** Biedt handige tips voor het voltooien van een taak.

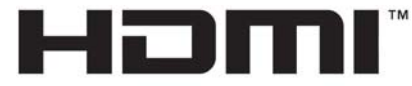

HIGH-DEFINITION MULTIMEDIA INTERFACE Dit product bevat technologie voor HDMI.

# **Inhoudsopgave**

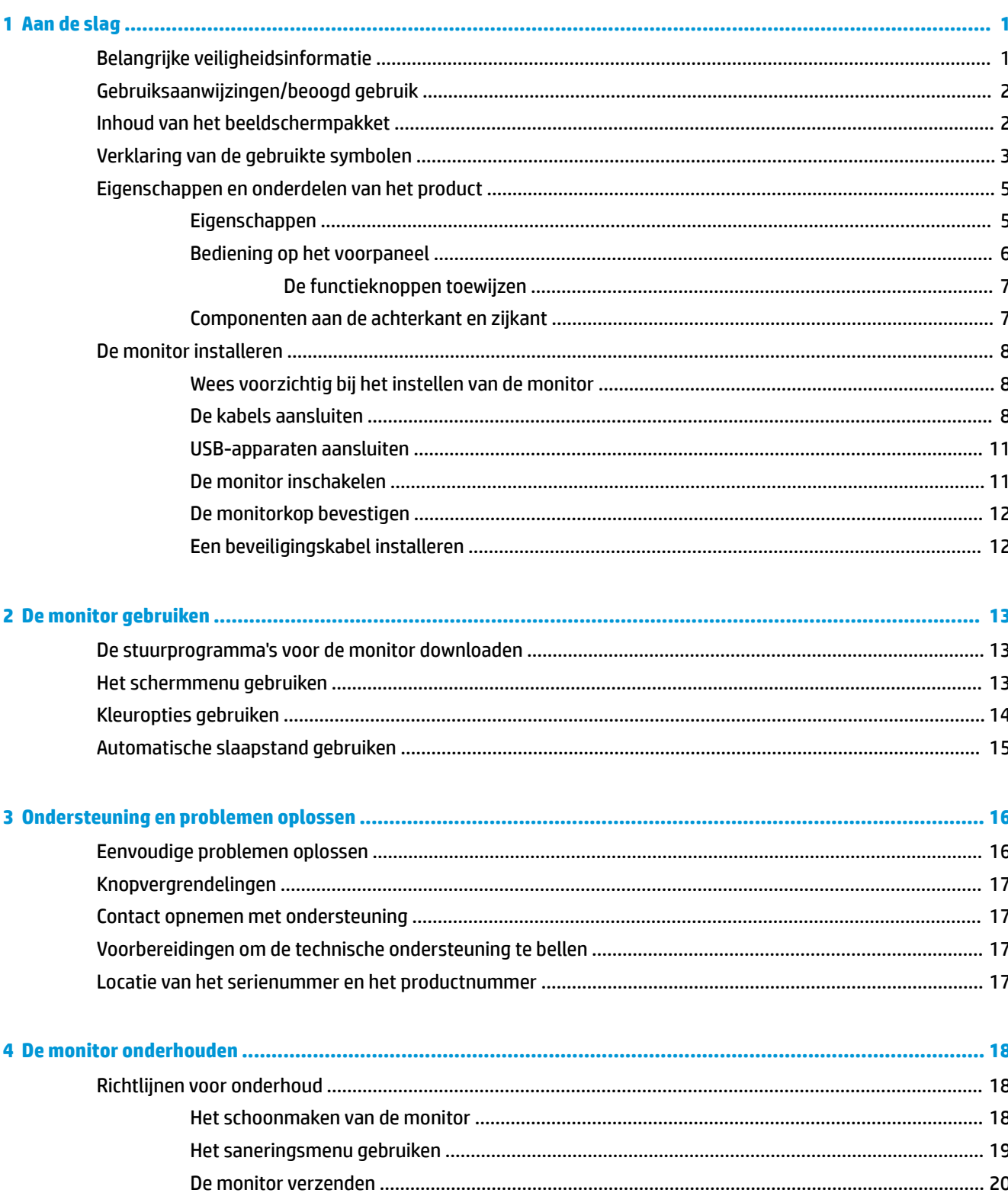

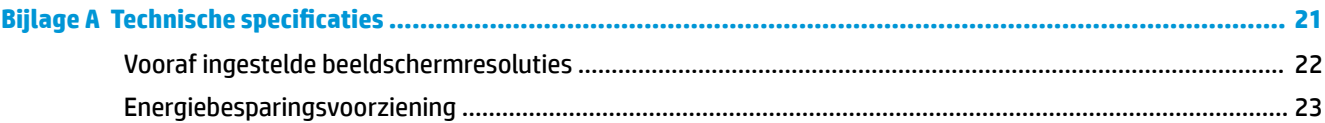

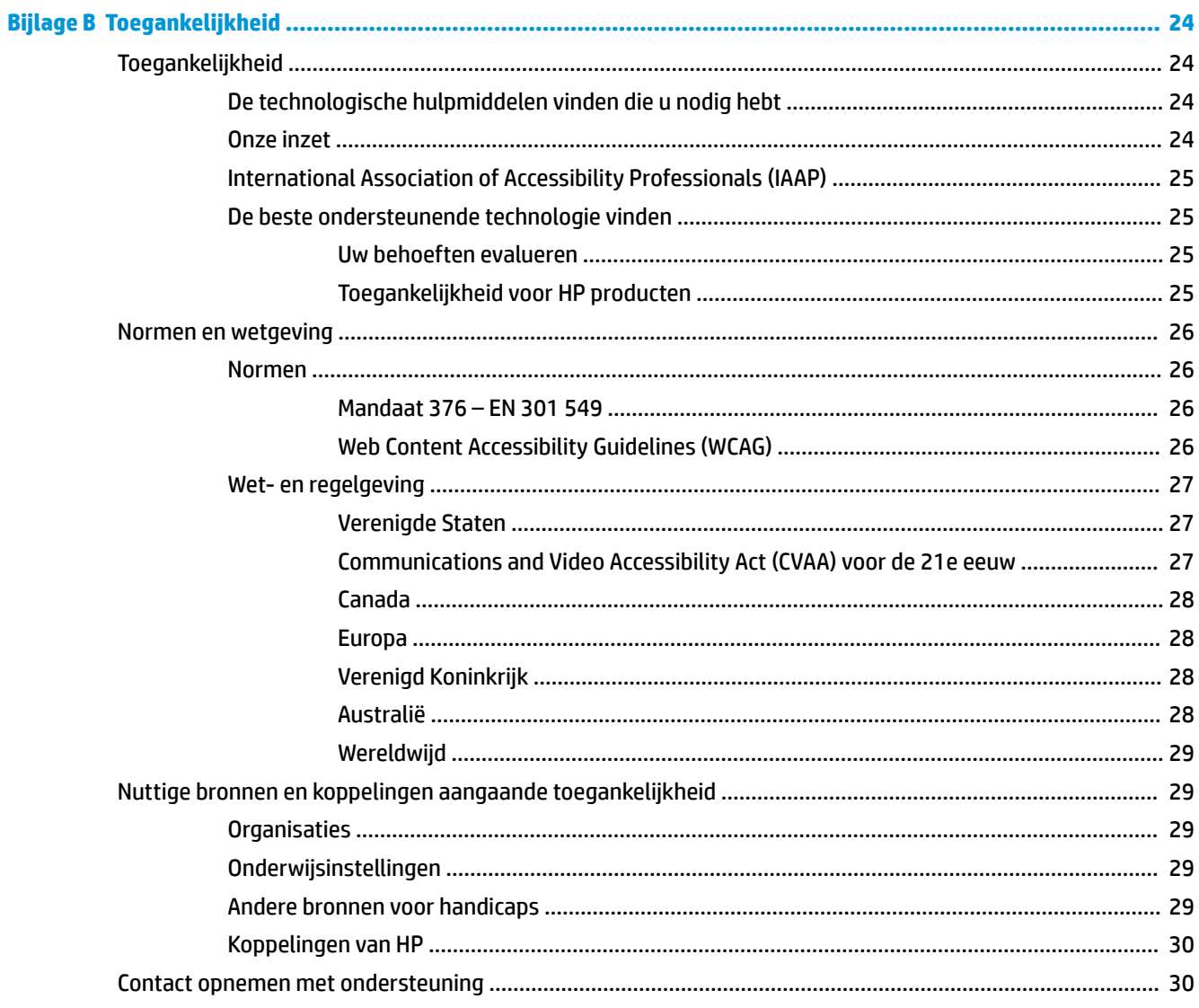

# <span id="page-6-0"></span>**1 Aan de slag**

# **Belangrijke veiligheidsinformatie**

De monitor wordt geleverd met een netsnoer. Als u een ander netsnoer wilt gebruiken, controleert u of de voedingsbron en de aansluiting geschikt zijn voor deze monitor. Radpleeg de *Kennisgevingen voor product* als deze is meegeleverd, of in de documentatiekit voor informatie over de juiste netvoedingskabel voor gebruik met de monitor.

**WAARSCHUWING!** U vermijdt als volgt het risico van een elektrische schok of beschadiging van de apparatuur:

Sluit het netsnoer aan op een geaard stopcontact dat gemakkelijk te bereiken is.

Koppel de voeding van de computer los door het netsnoer uit het stopcontact te halen.

Als het netsnoer is voorzien van een geaarde stekker, steekt u deze in een geaard stopcontact. Hef de aarding van het netsnoer niet op door de stekker in een niet-geaard stopcontact te steken. De aardingspen is een belangrijke veiligheidsvoorziening.

Het apparaat moet worden gebruikt binnen de bedrijfsomstandigheden die alleen door HP zijn opgegeven. Plaats het apparaat nooit op warmteafgevende voorwerpen, zoals radiatoren of verwarmingsventilatoren. De omgevingstemperatuur mag de maximale temperaturen die zijn aangegeven in deze handleiding niet overschrijden. Plaats het apparaat nooit in een gesloten omringende behuizing, tenzij deze voldoende geventileerd is om een gebruikstemperatuur onder het toegestane maximum te garanderen.

Plaats niets op de netsnoeren of kabels. Plaats deze zo dat niemand per ongeluk erover kan struikelen of erop kan trappen. Trek niet aan het snoer of de kabel. Als u de stekker uit het stopcontact haalt, moet u het snoer bij de stekker vastnemen.

Lees de *Handleiding voor veiligheid en comfort*, die u bij de gebruikershandleidingen vindt, om het risico op ernstig letsel te beperken. In de handleiding worden de juiste inrichting van de werkplek en goede gewoonten met betrekking tot houding, gezondheid en manier van werken voor computergebruikers beschreven. De *Handleiding voor veiligheid en comfort* bevat ook belangrijke informatie over elektrische en mechanische veiligheid. De *Handleiding voor veiligheid en comfort* is ook beschikbaar op [http://www.hp.com/ergo.](http://www.hp.com/ergo)

Installaties mogen alleen worden opgesteld door gekwalificeerd personeel. Het is de verantwoordelijkheid van het bedrijf dat het apparaat gebruikt om gekwalificeerd personeel te kiezen voor de installatie en het gebruik van het apparaat.

**ELANGRIJK:** Sluit ter bescherming van uw apparatuur alle netsnoeren van de computer en van randapparatuur zoals monitor, printer of scanner aan op een voorziening ter beveiliging tegen stroompieken, zoals een speciale stekkerdoos of een UPS (Uninterruptible Power Supply). Niet alle stekkerdozen bieden beveiliging tegen netstroompieken; de stekkerdozen die dit wel doen, zijn voorzien van een label waarop deze mogelijkheid staat aangegeven. Gebruik een stekkerdoos met stroompiekbeveiliging waarvan de fabrikant een regeling kent voor vervanging bij schade, zodat u de apparatuur kunt laten vervangen als de bescherming faalt.

Gebruik geschikt meubilair van een correct formaat voor een goede ondersteuning van uw HP LCD-monitor.

<span id="page-7-0"></span>WAARSCHUWING! LCD-monitors die niet goed op dressoirs, boekenkasten, boekenplanken, bureaus, luidsprekers, koffers of karren staan, kunnen vallen en persoonlijk letsel veroorzaken.

Zorg ervoor dat u alle snoeren en kabels die worden aangesloten op de lcd-monitor correct leidt, zodat niemand deze kan vastpakken, eraan kan trekken of erover kan struikelen.

Een ontoereikende systeemconfiguratie kan leiden tot het risico op blootstelling aan een onaanvaardbare hoge lekstroom voor de patiënt.

Als dit apparaat wordt gewijzigd, moet het gewijzigde apparaat worden gecontroleerd en getest om ervoor te zorgen dat het nog steeds veilig kan worden gebruikt.

Alle apparatuur die op deze monitor wordt aangesloten, moet gecertificeerd zijn volgens de internationale normen IEC60601-1, IEC60950 of andere IEC/ISO-normen die op de apparatuur van toepassing zijn.

Alle apparaatconfiguraties moeten voldoen aan de systeemnorm IEC60601-1. Het aansluiten van extra apparatuur op de signaalingangspoort of signaaluitgangpoort van deze monitor wordt beschouwd als het configureren van een medisch systeem. Om deze reden moet het systeem voldoen aan de vereisten van de systeemnorm IEC60601-1. Ga voor HP ondersteuning naar <http://www.hp.com/support>of neem contact op met uw plaatselijke vertegenwoordiger.

# **Gebruiksaanwijzingen/beoogd gebruik**

- Deze monitor is bedoeld voor beroepsbeoefenaren in de gezondheidszorg die patiëntgegevens, patiëntverslagen, medische onderzoeksbeelden of resultaten in een ziekenhuis of klinische medische omgeving moeten bekijken.
- Deze monitor is niet bedoeld voor gebruik bij de eerste vaststelling of diagnose van medische beelden voor menselijke ziekten.
- Gebruik deze monitor niet met chirurgische, levensondersteunende of radiologische apparatuur (waaronder mammografie-apparaten).
- Gebruik deze monitor niet met radiologie-, pathologie- of mammografiesystemen voor diagnoses bij patiënten.
- De monitor ondersteunt een schermmenu met vier knoppen (onder de rechterkant van het voorpaneel) om monitorinstellingen aan te passen. De ondersteunde video-ingangen zijn VGA, HDMI en DisplayPort. De VGA- HDMI- n DisplayPort-videokabels worden met de monitor meegeleverd. De geselecteerde video-ingang wordt op een volledig scherm weergegeven.

## **Inhoud van het beeldschermpakket**

De monitor wordt geleverd met de volgende artikelen:

- **Documentatiepakket**
- **Handleiding Quick Setup**
- VGA-videokabel
- DisplayPort-videokabel
- HDMI-videokabel
- Netsnoer voor ziekenhuisgebruik
- USB Type-A- naar USB Type B-kabel

# <span id="page-8-0"></span>**Verklaring van de gebruikte symbolen**

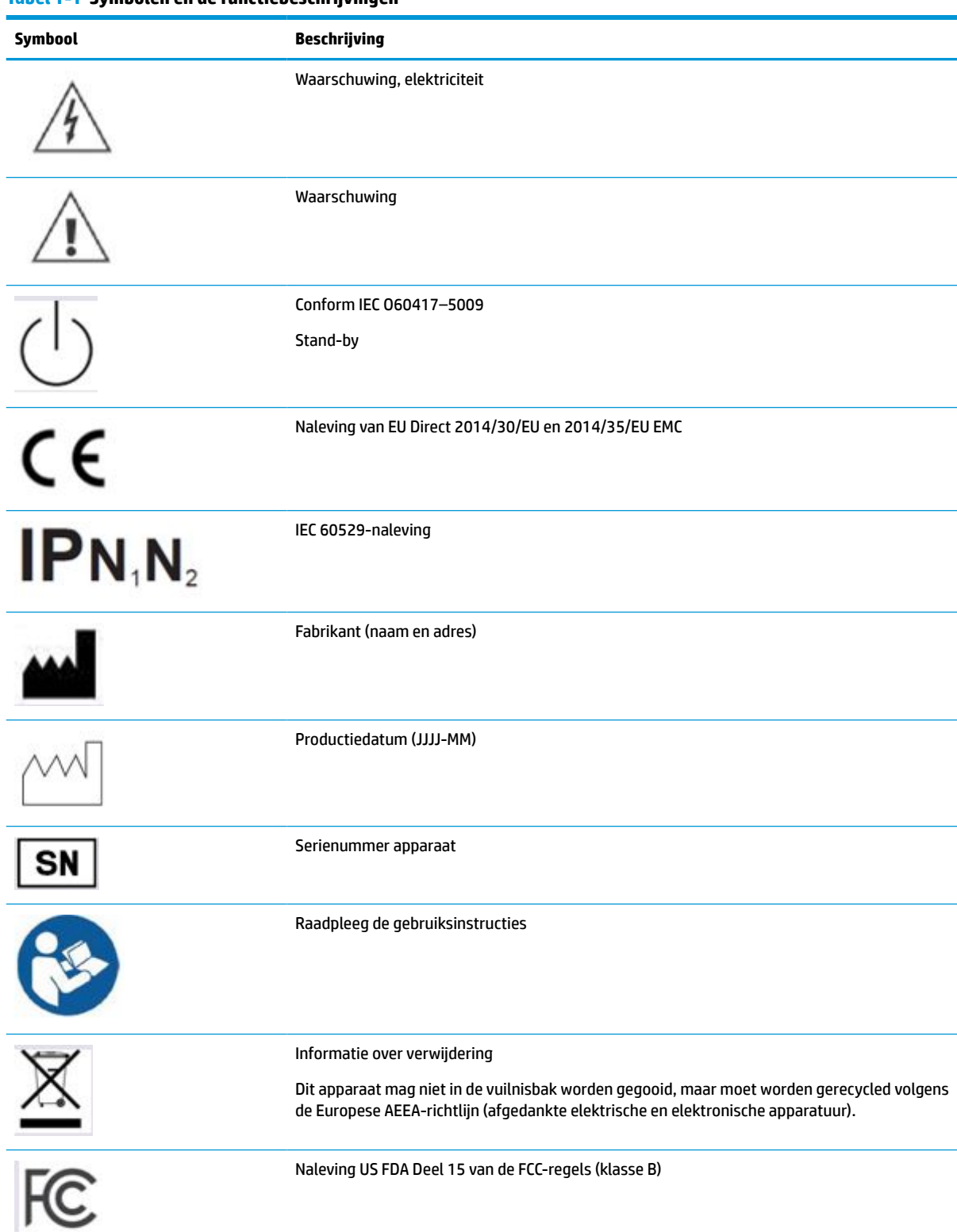

**Tabel 1-1 Symbolen en de functiebeschrijvingen**

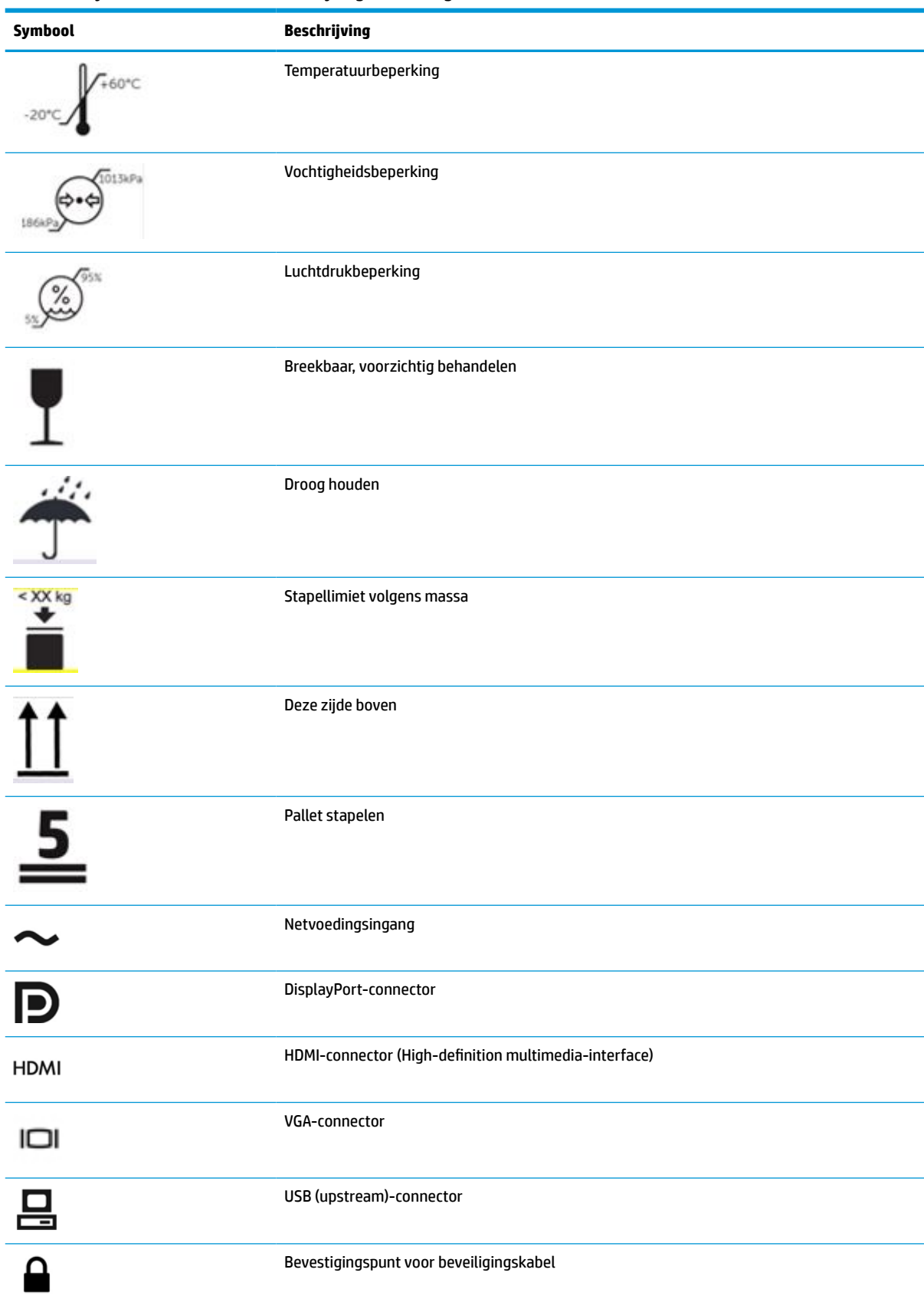

#### **Tabel 1-1 Symbolen en de functiebeschrijvingen (vervolg)**

# <span id="page-10-0"></span>**Eigenschappen en onderdelen van het product**

## **Eigenschappen**

De monitor heeft onder meer de volgende eigenschappen:

- 61,1 cm (24,0 inch) diagonaal weergavegebied met een UHD-resolutie van 1920 × 1200, plus volledige ondersteuning voor lagere resoluties; aangepaste schaling voor een maximale beeldgrootte met behoud van de oorspronkelijke verhoudingen
- Reflectiewerend scherm met LED-achtergrondverlichting
- Brede inkijkhoek om te kijken vanuit een zittende of staande positie of wanneer u zich van de ene naar de andere kant verplaatst (modellen met ingebouwde privacyfilters zijn beperkt tot een horizontale kijkhoek van 60 graden)
- Ingebouwde privacyfilter achter het afdekglas (HP HC241p)
- Rand-naar-rand ontspiegelde glasplaat
- IP-beveiliging: IP32 voor LCD-monitor, alleen voorste glasplaat
- De optionele standaard, die afzonderlijk kan worden aangeschaft, heeft een kantel- en draaimogelijkheid waarmee deze van de liggende naar de staande stand kan worden gedraaid. Deze is ook in de hoogte verstelbaar
- Het HP Quick Release 2-apparaat: een oplossing waarmee u het monitorpaneel met een eenvoudige klik op de standaard (afzonderlijk verkrijgbaar) kunt bevestigen en weer verwijderen met behulp van de schuifknop
- DisplayPort, High-Definition Multimedia Interface (HDMI) en VGA-video-ingangen met kabels
- USB 2.0-hub met één USB 2.0 Type-B-upstream-poort (verbindt de monitor met het bronapparaat) en twee USB Type-A-downstream-poorten (maakt verbinding met USB-apparaten)
- De USB 2.0 Type-naar-Type-A-kabel is meegeleverd om de USB-hub van de monitor op de USBconnector van de computer aan te sluiten
- Netsnoer voor ziekenhuisgebruik
- **WAARSCHUWING!** Een betrouwbare aarding kan alleen worden bereikt als de apparatuur is aangesloten op een gelijkwaardig stopcontact dat alleen voor ziekenhuisgebruik is gemarkeerd.
- Vier functieknoppen onder de rechterkant van het voorpaneel, drie die opnieuw kan worden geconfigureerd om snel de meest voorkomende bewerkingen te selecteren
- Capacitieve schermmenuknoppen

**VOORZICHTIG:** Raak de patiënt en dit medische hulpmiddel niet tegelijkertijd aan.

- Plug-and-play-capaciteit, indien het besturingssysteem dit ondersteunt
- 100 mm VESA-montage geïntegreerd
- Bevestigingspunt voor beveiligingskabel op de achterzijde van de monitor voor een optioneel beveiligingskabelslot
- Menu met scherminstellingen in verschillende talen waarmee het scherm gemakkelijk kan worden geconfigureerd en geoptimaliseerd
- HDCP-kopieerbeveiliging (High Bandwidth Digital Content Protection) op alle digitale ingangen
- <span id="page-11-0"></span>● Naleving van Digital Imaging en Communications in Medicine (DICOM) Deel 14 voor gebruik bij klinische beoordelingen door beroepsbeoefenaren in de gezondheidszorg in onderling overleg met andere artsen en patiënten (bij HP HC241-model zonder privacyfilter)
- Naleving van IEC 60601–1–2.2014
- Verwachte levensduur: 5 jaar
- Energiebesparingsvoorziening om te voldoen aan vereisten voor vermindering van het energieverbruik

**<sup>2</sup> OPMERKING:** Raadpleeg de *Kennisgevingen voor product* die in de documentatiekit is meegeleverd voor veiligheidsinformatie en kennisgevingen. Voor toegang tot de meest recente gebruikershandleiding gaat u naar <http://www.hp.com/support>en volgt u de instructies om uw product te zoeken. Selecteer vervolgens **Gebruikershandleidingen**.

## **Bediening op het voorpaneel**

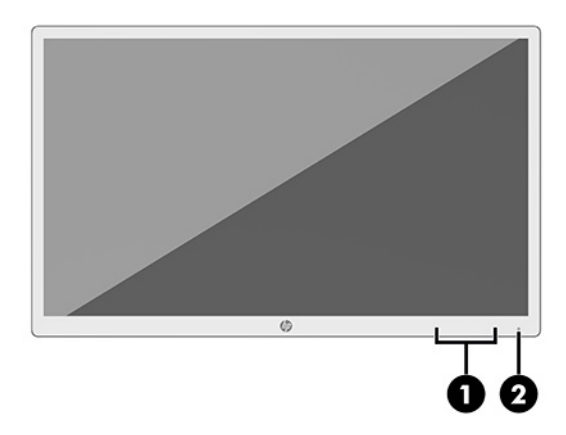

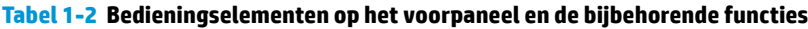

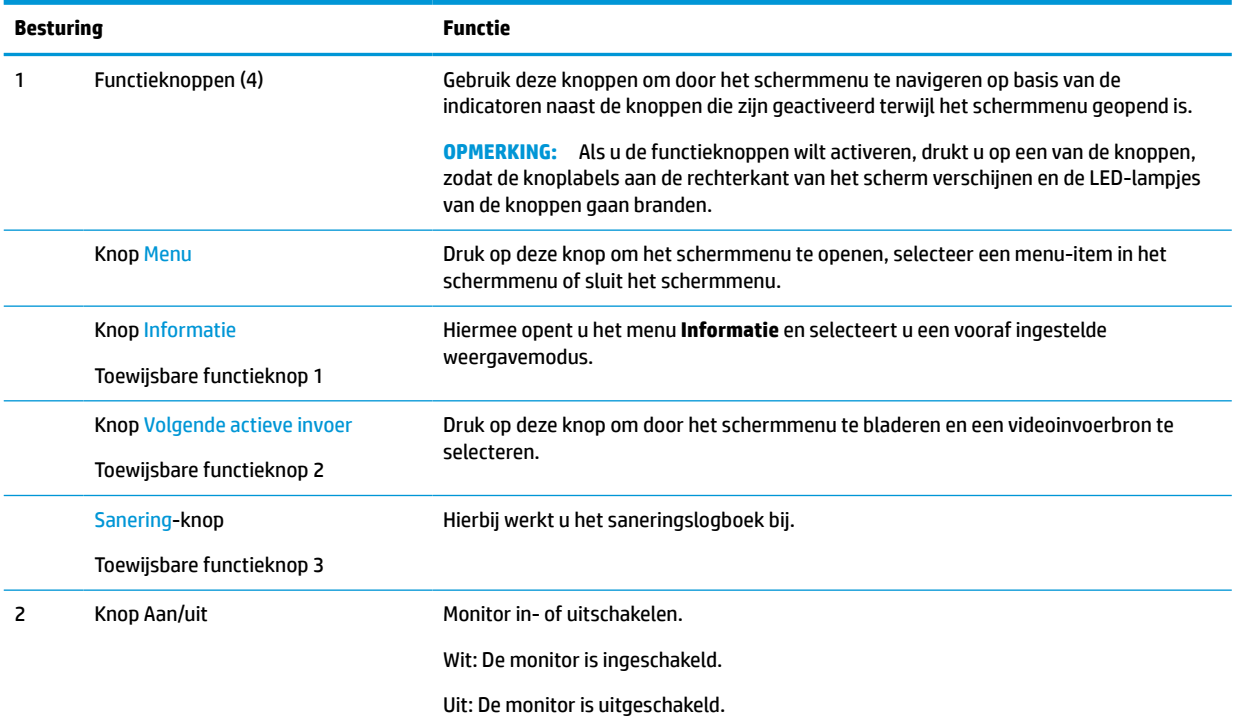

#### <span id="page-12-0"></span>**Tabel 1-2 Bedieningselementen op het voorpaneel en de bijbehorende functies (vervolg)**

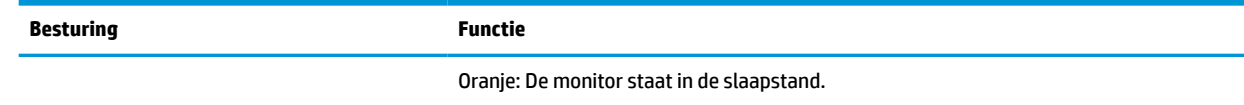

### **De functieknoppen toewijzen**

U kunt de standaardfunctie van de drie toewijsbare functieknoppen wijzigen, zodat u snel toegang hebt tot veelgebruikte menuopties als de knoppen worden geactiveerd. U kunt de knop Menu niet opnieuw toewijzen.

Om de functieknoppen opnieuw te configureren, doet u het volgende:

- **1.** Druk op één van de vier functieknoppen op het voorpaneel om de knoppen te activeren en druk vervolgens op de knop Menu om het schermmenu te openen.
- **2.** Selecteer in het OSD-menu **Menu-instellingen**, **Knoppen toewijzen** en selecteer vervolgens een van de beschikbare opties voor de knop die u wilt toewijzen.

## **Componenten aan de achterkant en zijkant**

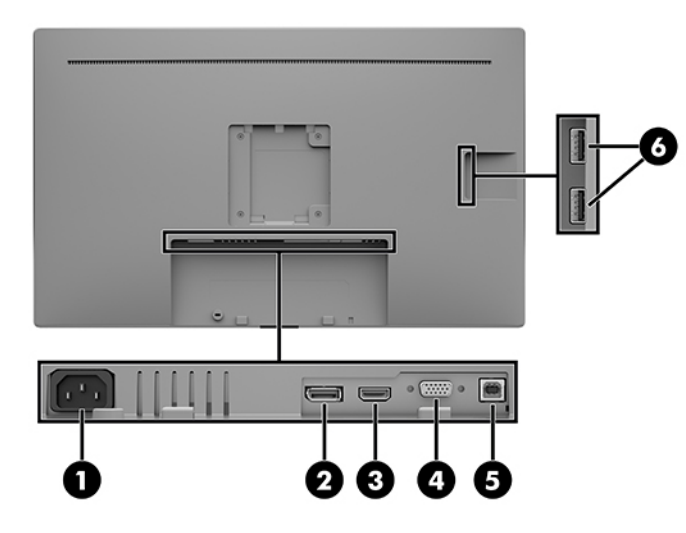

#### **Tabel 1-3 Onderdelen aan de rechter- en zijkant en de bijbehorende functies**

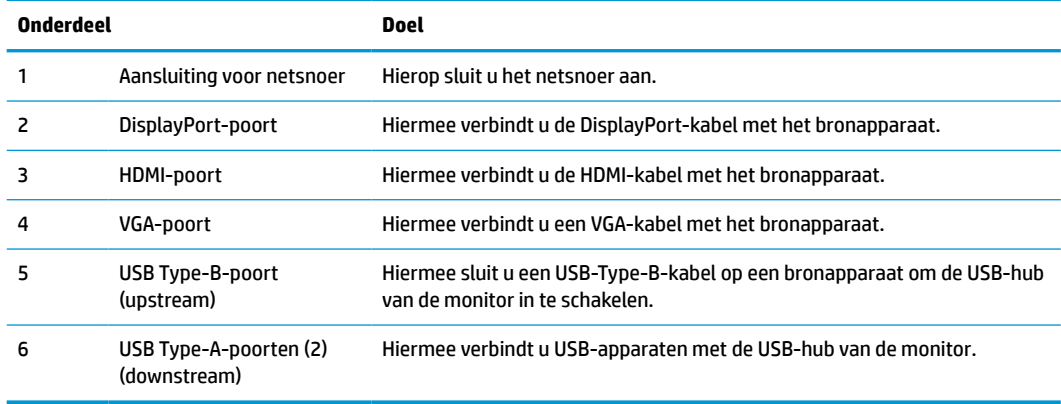

# <span id="page-13-0"></span>**De monitor installeren**

Wanneer u de monitor wilt installeren, schakelt u eerst de voeding naar de monitor, het computersysteem en andere aangesloten apparaten uit. Volg daarna de instructies in dit hoofdstuk.

### **Wees voorzichtig bij het instellen van de monitor**

Zorg er voor dat u het oppervlak van het LCD-scherm niet aanraakt om schade aan de monitor te vermijden. Wanneer u druk op het lcd-scherm uitoefent, kunnen de oriëntatie en de kleurverdeling van de vloeibare kristallen nadelig worden beïnvloed. Als dit probleem zich voordoet zal het scherm zich niet meer herstellen.

Leg voor installatie van de standaard (afzonderlijk verkrijgbaar) de monitor met de voorkant omlaag op een plat oppervlak dat is beschermd met een doek die niet schuurt. Dit voorkomt dat het scherm krast, vervuilt of breekt en het voorkomt schade aan de bedieningsknoppen.

## **De kabels aansluiten**

- **1.** Plaats de monitor op een geschikte, goed geventileerde locatie in de buurt van de computer.
- **2.** Sluit een videokabel aan.

**<sup>2</sup> OPMERKING:** De monitor detecteert automatisch op welke ingang een geschikt videosignaal wordt ontvangen. De ingangen kunnen via het schermmenu worden geselecteerd door te drukken op de knop Menu en **Ingang instellen** te selecteren.

● Sluit één uiteinde van een DisplayPort-kabel aan op de DisplayPort-poort op de achterkant van de monitor en het andere uiteinde op de DisplayPort-poort van het bronapparaat.

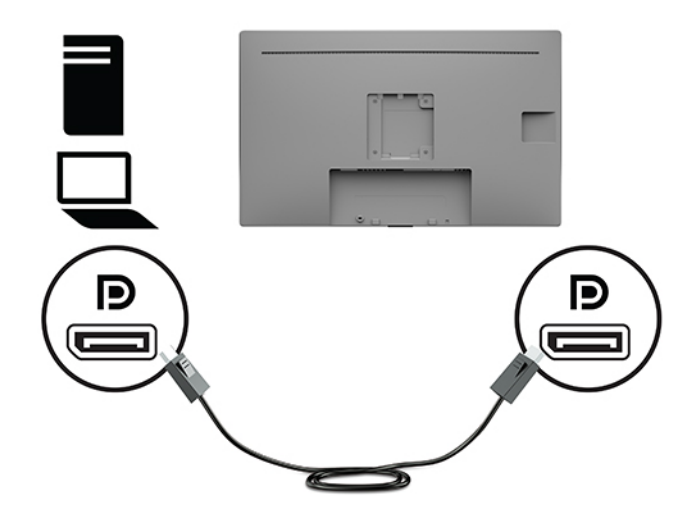

Sluit één uiteinde van een HDMI-kabel aan op de HDMI-poort aan de achterkant van de monitor en het andere uiteinde op de HDMI-poort van het bronapparaat.

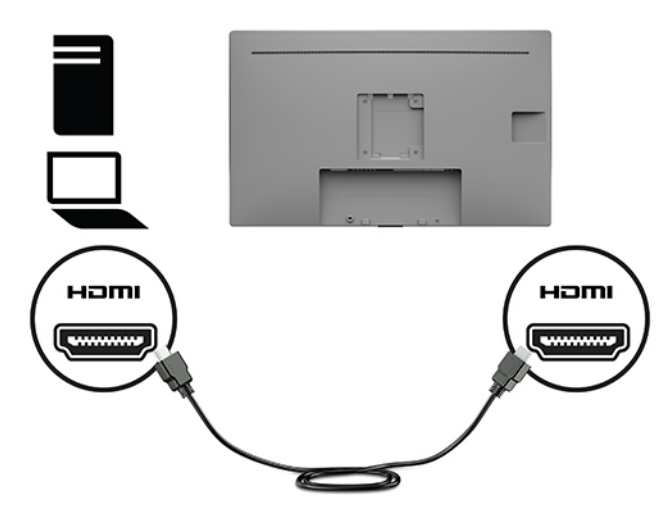

Sluit één uiteinde van een VGA-kabel aan op de VGA-poort aan de achterkant van de monitor en het andere uiteinde op de VGA-poort van het bronapparaat.

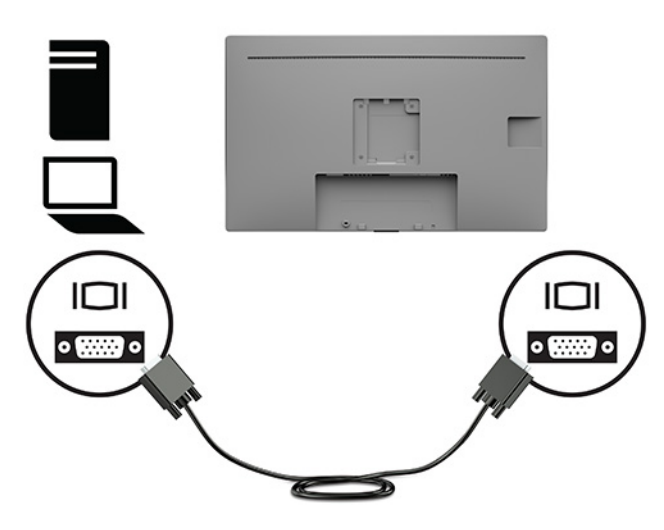

- **3.** U moet de USB-upstream-kabel van de broncomputer op de monitor aansluiten voordat u gebruik kunt maken van de USB-poorten op de monitor.
	- Bij een USB-hub:

Sluit het Type-B-uiteinde van de USB-kabel aan op een USB Type B-poort op de monitor en het andere uiteinde op een USB Type A-poort van het bronapparaat.

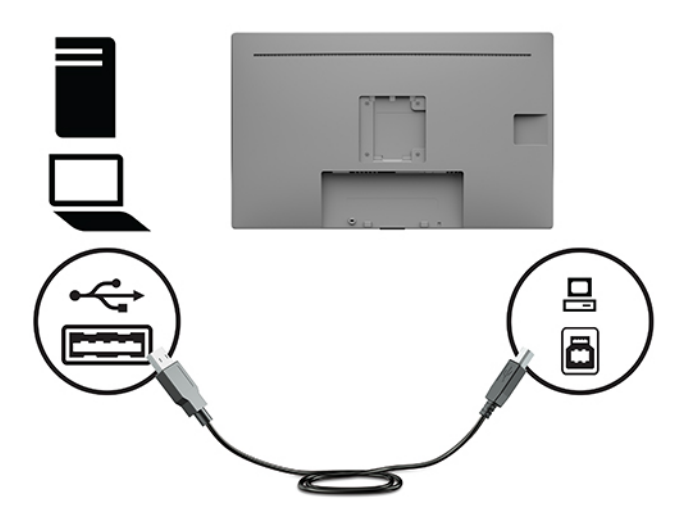

**4.** Sluit het ene uiteinde van het netsnoer aan op de monitor. Sluit daarna het netsnoer op een geaard stopcontact aan.

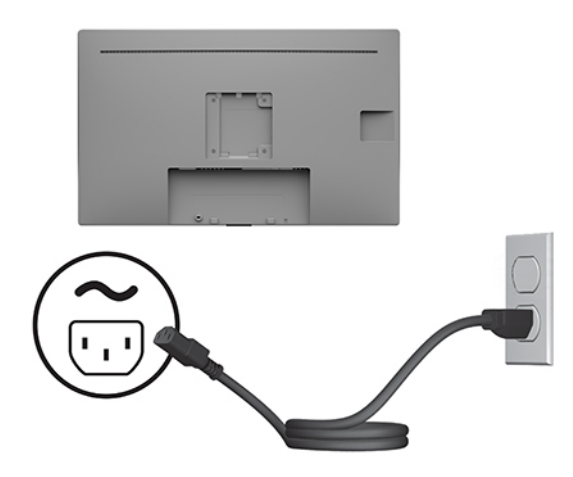

**A WAARSCHUWING!** U vermijdt als volgt het risico van een elektrische schok of beschadiging van de apparatuur:

Gebruik de geaarde stekker van het netsnoer. De geaarde stekker is een belangrijke veiligheidsvoorziening.

Sluit het netsnoer aan op een geaard stopcontact dat altijd goed bereikbaar is.

Sluit de voeding naar het product af door het netsnoer uit het stopcontact te halen.

Plaats niets op de netsnoeren of kabels. Plaats deze zo dat niemand per ongeluk erover kan struikelen of erop kan trappen. Trek niet aan het snoer of de kabel. Als u de stekker uit het stopcontact haalt, moet u het netsnoer bij de stekker vastnemen.

## <span id="page-16-0"></span>**USB-apparaten aansluiten**

USB-poorten worden gebruikt om USB-apparaten aan te sluiten, zoals digitale camera's, USB-toetsenborden en -muizen. Er bevinden zich twee USB-Type-A-downstreampoorten aan de zijkant van de monitor.

**The OPMERKING:** U moet de USB-upstreamkabel van de monitoren op de computer aansluiten voordat u gebruik kunt maken van de USB-downstream-poorten op de monitor. Zie [De kabels aansluiten op pagina 8](#page-13-0).

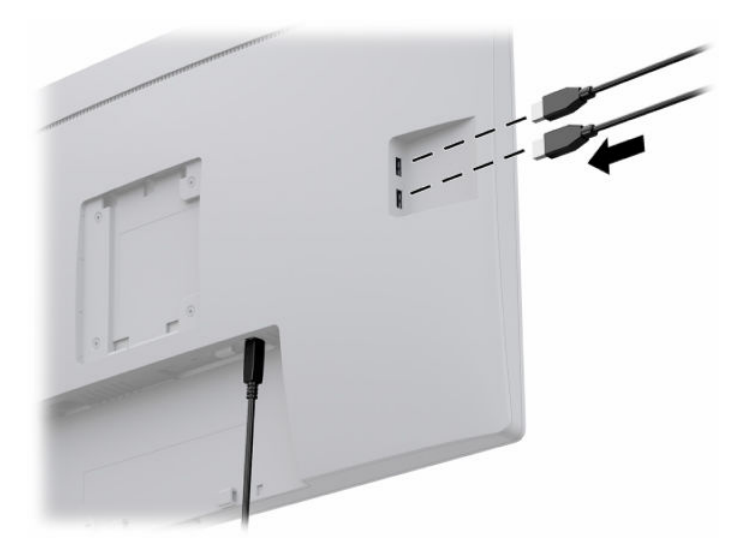

## **De monitor inschakelen**

- **1.** Druk op de aan/uit-knop om de computer aan te zetten.
- **2.** Druk op de aan/uit-knop op de voorkant van de monitor om deze aan te zetten.

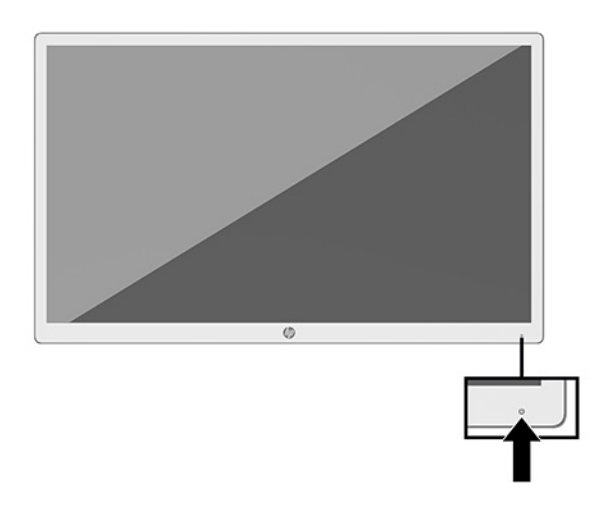

**BELANGRIJK:** Schade door inbranden kan voorkomen bij monitoren die gedurende 12 of meer opeenvolgende uren hetzelfde statische beeld op het scherm weergeven. Om schade door inbranden op uw monitorscherm te voorkomen, moet u altijd een schermbeveiliger activeren of de monitor uitschakelen als deze gedurende lange tijd niet wordt gebruikt. Inbranden van het beeld kan op alle LCD-schermen voorkomen. Monitoren met "inbranding" vallen niet onder de HP garantie.

- <span id="page-17-0"></span>**<sup>2</sup> OPMERKING:** Als de aan/uit-knop niet werkt, is de vergrendelingsfunctie van de aan/uit-knop mogelijk geactiveerd. U schakelt deze functie uit door de aan/uit-knop van de monitor ongeveer 10 seconden ingedrukt te houden.
- **<sup>2</sup> OPMERKING:** U kunt het aan/uit-lampje via het menu met scherminstellingen uitschakelen. Druk op de knop Menu aan de voorkant van de monitor om het schermmenu te openen. Selecteer in het schermmenu **Energiebeheer**, **Aan/uit-lampje** en vervolgens **Uit**.

Wanneer u de monitor inschakelt, wordt er gedurende vijf seconden een bericht over de monitorstatus weergegeven. Dit bericht vermeldt welk ingangssignaal momenteel het actieve signaal is, de huidige ingestelde schermresolutie en de aanbevolen ingestelde schermresolutie.

De monitor scant automatisch de invoersignalen om een actief invoersignaal te zoeken en dat te gebruiken voor de monitor.

## **De monitorkop bevestigen**

De monitorkop kan op een standaard worden bevestigd met behulp van het HP-standaardpakket met het productnummer 4BX37AA (afzonderlijk verkrijgbaar) of aan een wand of een andere montagevoorziening.

- **The OPMERKING:** Dit apparaat moet worden ondersteund door een wandmontagebeugel die is goedgekeurd door UL of CSA.
- **A VOORZICHTIG:** Deze monitor is voorzien van VESA-compatibele schroefgaten met een onderlinge afstand van 100 mm. Om deze te bevestigen aan een montagevoorziening van een andere leverancier, zijn vier schroeven met een lengte van 10 mm, een diameter van 4 mm en een spoed van 0,7 vereist. Langere schroeven kunnen de monitor beschadigen. Het is belangrijk dat u controleert of de montageoplossing van de fabrikant voldoet aan de VESA-norm en geschikt is om het gewicht van de monitorkop te ondersteunen. Gebruik voor optimale prestaties het netsnoer en de videokabels die met de monitor zijn meegeleverd.

## **Een beveiligingskabel installeren**

U kunt de monitor aan een vast voorwerp bevestigen met een optionele HP beveiligingskabel.

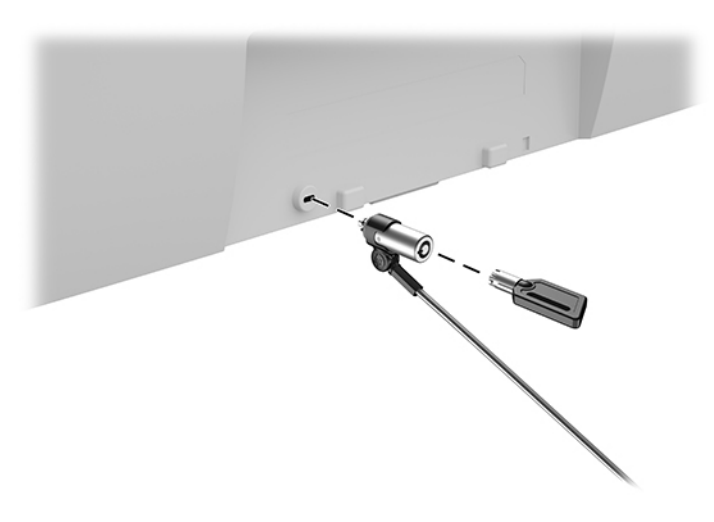

# <span id="page-18-0"></span>**2 De monitor gebruiken**

# **De stuurprogramma's voor de monitor downloaden**

U kunt de volgende bestanden downloaden en installeren van <http://www.hp.com/support>.

- INF (Informatie)-bestand
- ICM-bestanden (Image Color Matching) (één voor elke gekalibreerde kleurruimte)
- HP Display Assistant: hiermee past u de monitorinstellingen aan en schakelt u de antidiefstalfuncties in

Ga als volgt te werk om de bestanden te downloaden:

- **1.** Ga naar [http://www.hp.com/support.](http://www.hp.com/support)
- **2.** Selecteer **Software en drivers**.
- **3.** Selecteer uw producttype.
- **4.** Typ het model van uw HP monitor in het zoekveld.

## **Het schermmenu gebruiken**

Gebruik het schermmenu om het beeld op het scherm aan te passen aan uw voorkeuren. U kunt toegang krijgen tot en aanpassingen maken in het schermmenu met de functieknoppen op voorkant van de monitor.

Om toegang tot het schermmenu te krijgen en aanpassingen te maken, doet u het volgende:

- **1.** Als de monitor nog niet is ingeschakeld, drukt u op de aan/uit-knop op de voorkant van de monitor om deze aan te zetten.
- **2.** Druk om het schermmenu te openen op één van de drie functieknoppen op het voorpaneel van de monitor om de knoppen te activeren. Druk daarna op Menu om het schermmenu te openen.
- **3.** Gebruik de vijf functieknoppen om te navigeren, opties te selecteren en de menukeuzes aan te passen. De schermknoplabels zijn afhankelijk van het menu of submenu dat actief is.

De volgende tabel vermeldt de menukeuzes in het hoofdmenu van het schermmenu.

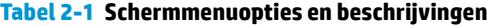

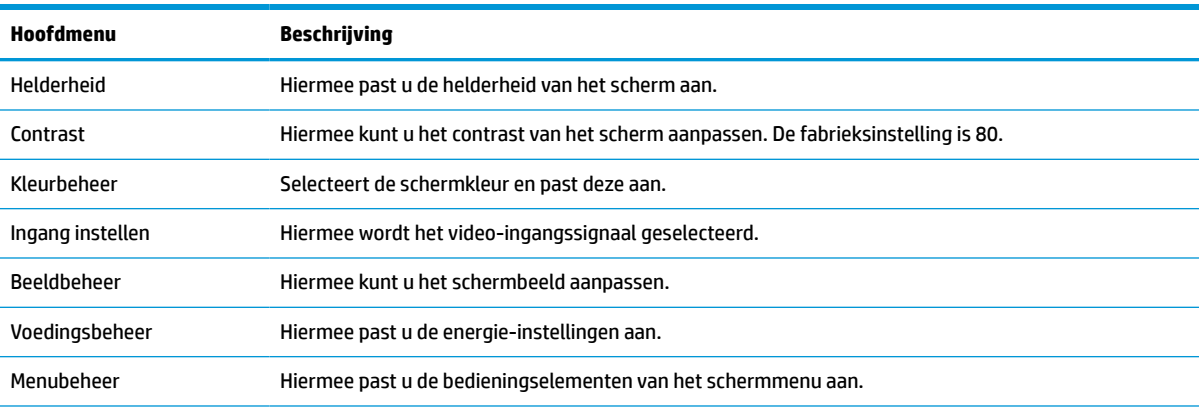

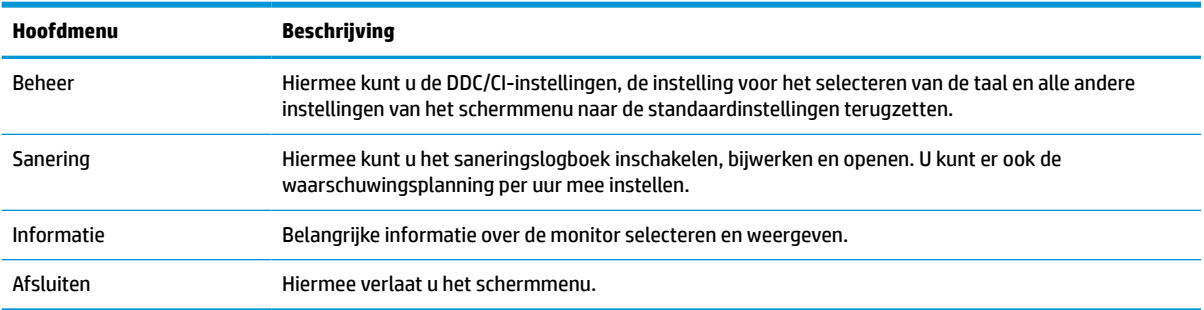

#### <span id="page-19-0"></span>**Tabel 2-1 Schermmenuopties en beschrijvingen (vervolg)**

## **Kleuropties gebruiken**

Deze monitor is gecertificeerd als compatibel met DICOM (Digital Imaging and Communication in Medicine), deel 14. De monitor kan door artsen worden gebruikt voor het bekijken van medische beelden voor klinische beoordeling, overleg met andere artsen, patiëntenraadpleging of beeldverificatie. De monitor is niet bedoeld voor gebruik bij de diagnose, genezing, behandeling of preventie van menselijke ziekten of andere medische aandoeningen.

**The OPMERKING:** DICOM-modi worden niet ondersteund op het HP HC241p-model vanwege het ingebouwde privacyfilter.

De monitor is in de fabriek gekalibreerd en de standaardkleurinstelling is DICOM (0,0 ALC). Om de kleurinstelling te wijzigen naar een andere vooraf ingestelde of aangepaste instelling:

- **1.** Druk op de knop Menu op het voorpaneel van de monitor om het schermmenu weer te geven.
- **2.** Navigeer naar en markeer het menu **Kleur** en selecteer vervolgens een kleurruimte-instelling.
- **3.** Klik vervolgens op **Opslaan en teruggaan**.

**<sup>2</sup> OPMERKING:** Zorg er tijdens het bekijken van medische afbeeldingen voor dat de kleurinstelling van de monitor is ingesteld op DICOM.

De volgende tabel vermeldt de opties in het menu Kleurbeheer.

| Hoofdmenu       | <b>Beschrijving</b>                                                                                                    |
|-----------------|----------------------------------------------------------------------------------------------------|
| DICOM (0,0 ALC) | Hiermee stelt u het scherm in op DICOM Part 14 GSDF als de instelling van de omgevingslichtcompensatie<br>nul is.                                   |
| DICOM (2,2 ALC) | Hiermee stelt u het scherm in op DICOM Part 14 GSDF als de instelling voor omgevingslichtcompensatie<br>voor donkere weergaveomstandigheden 2,2 is. |
| Neutraal        | Hiermee stelt u het kleurschema in op een punt in het 6500K-kleurtemperatuurbereik.                                                                 |
| Koel            | Hiermee stelt u het kleurschema in op een punt in het 9300K-kleurtemperatuurbereik.                                                                 |
| Warm            | Hiermee stelt u het kleurschema in op een punt in het 5000K-kleurtemperatuurbereik.                                                                 |
| Aangepast RGB   | Hiermee kunt u uw eigen kleurniveaus selecteren en instellen.                                                                                       |
|                 | R: het roodniveau instellen.                                                                                                    |
|                 | G: het groenniveau instellen.                                                                                                    |
|                 | B: het blauwniveau instellen.                                                                                                    |

**Tabel 2-2 Opties menu Kleurbesturing en beschrijvingen**

# <span id="page-20-0"></span>**Automatische slaapstand gebruiken**

De monitor biedt ondersteuning voor de optie Automatische slaapstand in het schermmenu. Hiermee kunt u een lager stroomverbruik voor de monitor in- of uitschakelen. Wanneer de automatische slaapstand is ingeschakeld (standaard ingeschakeld), gaat de monitor over op een lager stroomverbruik als de computer ook een lager stroomverbruik aangeeft (bij het ontbreken van signalen voor horizontale of verticale synchronisatie).

Wanneer de monitor overgaat in de automatische slaapstand, verschijnt er niets meer op de monitor, wordt het achtergrondlicht uitgeschakeld en wordt het aan/uit-lampje oranje. In deze stand verbruikt de monitor minder dan 0,5 W. De monitor komt weer uit de slaapstand wanneer de computer een actief signaal naar de monitor stuurt (bijvoorbeeld als u de muis of het toetsenbord activeert).

U kunt de automatische slaapstandmodus uitschakelen in het schermmenu. Druk op de knop Menu op het voorpaneel van de monitor om het schermmenu weer te geven. In het schermmenu selecteert u **Voedingsbeheer**, seleceer **Automatische slaapstand** en selecteer vervolgens **Uit**.

# <span id="page-21-0"></span>**3 Ondersteuning en problemen oplossen**

# **Eenvoudige problemen oplossen**

In de volgende lijst ziet u een overzicht van problemen die zich met de monitor kunnen voordoen, met bij elk probleem de mogelijke oorzaken en de aanbevolen oplossingen.

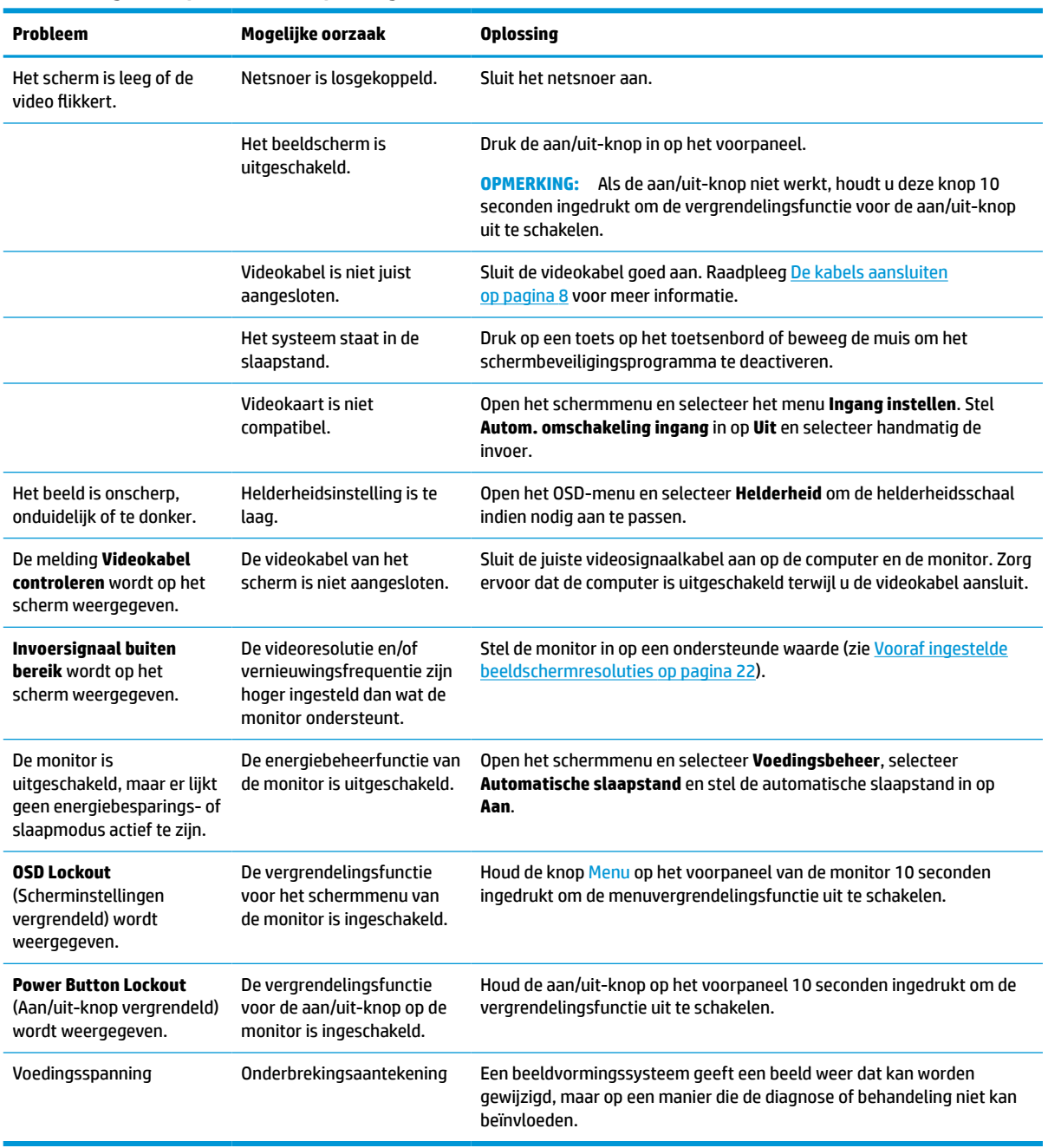

#### **Tabel 3-1 Algemene problemen en oplossingen**

# <span id="page-22-0"></span>**Knopvergrendelingen**

Als u de aan/uit-knop of de knop Menu op het voorpaneel gedurende 10 seconden ingedrukt houdt, wordt de functionaliteit van de knoppen vergrendeld. U kunt de functionaliteit herstellen door de knoppen opnieuw gedurende tien seconden ingedrukt te houden. Deze functie is alleen beschikbaar wanneer de monitor is ingeschakeld, een actief signaal wordt weergegeven en het schermmenu gesloten is.

# **Contact opnemen met ondersteuning**

Ga naar<http://www.hp.com/support>om een hardware- of softwareprobleem op te lossen. Gebruik deze site om meer informatie over uw product te verkrijgen, waaronder koppelingen naar discussieforums en instructies voor het oplossen van problemen. U kunt ook informatie vinden over hoe u contact opneemt met HP en een ondersteuningsaanvraag opent.

# **Voorbereidingen om de technische ondersteuning te bellen**

Als er een probleem met de monitor is dat u niet kunt oplossen aan de hand van de tips in dit hoofdstuk, is het misschien nodig de technische ondersteuning te bellen. Zorg ervoor dat u tijdens het telefoongesprek het volgende bij de hand heeft:

- Typenummer van uw HP monitor
- Geeft het serienummer weer
- De aankoopdatum (zie de factuur)
- Informatie over de omstandigheden waaronder het probleem zich heeft voorgedaan
- **Eventuele foutberichten**
- De configuratie van de hardware
- Naam en versie van de hardware en software die u gebruikt

# **Locatie van het serienummer en het productnummer**

Het serienummer en productnummer bevinden zich op een label op de achterkant van het monitorpaneel. U hebt deze nummers nodig wanneer u contact opneemt met HP met vragen over uw monitor.

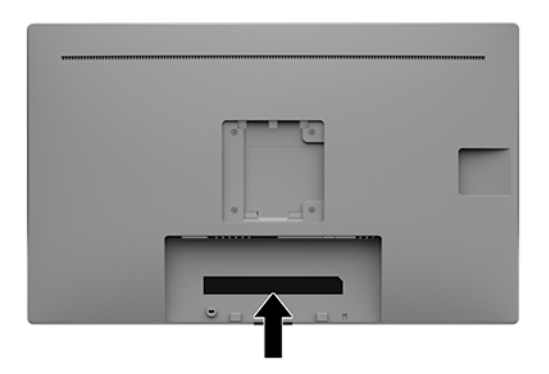

# <span id="page-23-0"></span>**4 De monitor onderhouden**

# **Richtlijnen voor onderhoud**

Om de prestaties van de monitor te verbeteren en de levensduur te verlengen:

- Open de monitorbehuizing niet of probeer niet om zelf dit product te onderhouden. Gebruik alleen de knoppen die in de bedieningsinstructies worden beschreven. Als de monitor niet goed werkt of gevallen of beschadigd is, neemt u contact op met een bevoegde HP-leverancier, -verkoper of -serviceprovider.
- Gebruik enkel een stroombron en aansluiting die geschikt zijn voor deze monitor, zoals aangegeven op het label/achterplaat van de monitor.
- Zorg dat het totaal aantal ampères van de op hetzelfde stopcontact aangesloten apparaten de stroomcapaciteit van het stopcontact niet overschrijdt en dat het totaal aantal ampères van de apparaten op het verlengsnoer de stroomcapaciteit van het snoer niet overschrijdt. Controleer het stroomlabel om de ampèrewaarde (AMPS of A) van elk apparaat te bepalen.
- Plaats de monitor in de buurt van een stopcontact waar u makkelijk bij kunt. Koppel de monitor los door de stekker stevig vast te nemen en uit het stopcontact te trekken. Koppel de monitor nooit los door aan het snoer te trekken.
- Schakel de monitor uit als deze niet wordt gebruikt. U kunt de levensduur van de monitor aanzienlijk verlengen door een schermbeveiliging te gebruiken en de monitor uit te schakelen wanneer deze niet wordt gebruikt.

*CPMERKING:* Monitoren met "inbranding" vallen niet onder de HP garantie.

- De sleuven en openingen in de behuizing zijn nodig voor de ventilatie. Deze openingen mogen niet worden geblokkeerd of afgedekt. Steek geen voorwerpen in de sleuven en andere openingen van de behuizing.
- Laat de monitor niet vallen en plaats deze niet op een onstabiele ondergrond.
- Plaats niets op het netsnoer. Stap niet op het netsnoer.
- Plaats de monitor in een goed geventileerde ruimte, uit de buurt van overmatige hitte, licht of vocht.
- Wanneer u de standaard (afzonderlijk verkrijgbaar) van de monitor verwijdert, plaatst u de monitor met de voorzijde naar beneden op een zacht oppervlak zodat het niet kan worden bekrast, beschadigd of gebroken.

## **Het schoonmaken van de monitor**

- **1.** Zet de monitor uit.
- **2.** Koppel alle externe apparaten los.
- **3.** Stof de monitor af door het scherm en de behuizing schoon te vegen met een zachte, schone doek.
- **BELANGRIJK:** De doek moet vochtig zijn, maar mag niet te nat zijn. Als er water in de ventilatieopeningen of andere openingen terechtkomt, kan dit schade aan de monitor veroorzaken. Laat het apparaat aan de lucht drogen voordat u het gebruikt.
- <span id="page-24-0"></span>**4.** Gebruik vervolgens een doekje met een van de volgende kiemdodende formules om alle blootgestelde oppervlakken van de monitor veilig te desinfecteren. Raadpleeg de gebruiksinstructies van de fabrikant van de doekjes.
	- **BELANGRIJK:** Bevochtig een doek met het reinigingsmiddel en veeg het scherm voorzichtig schoon. Spuit het reinigingsmiddel nooit rechtstreeks op het scherm. Het kan dan achter het voorpaneel terechtkomen en de elektronica beschadigen.

**BELANGRIJK:** Gebruik voor het reinigen van het scherm of de behuizing van de monitor geen reinigingsmiddelen op petroleumbasis, zoals benzeen, thinner of andere vluchtige stoffen. Deze chemicaliën kunnen de monitor beschadigen.

**Tabel 4-1 Aanbevolen reinigingsformules**

**Aanbevolen reinigingsformules**

Benzyl-C12–18–alkyldimethylammoniumchloride: <0,1%, quaternaire ammoniumverbindingen, C12–14– alkyl[(ethylphenyl)methyl]dimethyl, chloride: <0,1%

Isopropanol: 10–20%, 2–butoxyethanol: <5%, quaternaire ammoniumverbindingen, C12–18– alkyl[(ethylphenyl)methyl]dimethyl, chloride: <0,5%, benzyl-C12–18–alkyldimethylammoniumchloride: <0,5%

Quaternaire ammoniumverbindingen, C12–18–alkyl[(ethylphenyl)methyl]dimethyl, chloride: <0,5%, benzyl-C12–18– alkyldimethylammoniumchloride: <0,5%

Isopropylalcohol: 55,0%, alkyldimethylbenzylammoniumchloriden: 0,250%, alkyl (68% C12, 32% C14) dimethylethylbenzylammoniumchloride: 0,250%

Isopropanol: 10–20%, ethyleenglycolmonobutylether (2–butoxyethanol): 1–5%, diisobutylphenoxyethoxyethyldimethylbenzylammoniumchloride: 0,1–0,5%

Natriumhypochloriet 0,1–1%

Cellulose: 10–30%, ethylalcohol: 0,10–1,00%

Isopropylalcohol: 30–40%, water 60–70%

- **OPMERKING:** Neem contact op met uw plaatselijke HP-vertegenwoordiger voor aanbevolen merken van kant-en-klare reinigingsdoekjes die zijn getest en aanbevolen voor het reinigen en desinfecteren van de monitor.
- **5.** Werk het saneringslogboek bij. Zie Het saneringsmenu gebruiken op pagina 19 voor gedetailleerde instructies.

### **Het saneringsmenu gebruiken**

Het saneringsmenu kan worden gebruikt om het saneringslogboek bij te werken, het saneringslogboek te bekijken en waarschuwingen van de saneringsplanning in te stellen. ga als volgt te werk om het saneringsmenu te openen:

- **1.** Druk op één van de vier knoppen op het voorpaneel om de knoppen te activeren en druk vervolgens op de knop Menu om het schermmenu te openen.
- **2.** Selecteer in het schermmenu **Sanering**.
- **TIP:** Als u het saneringslogboek sneller wilt bijwerken, drukt u op een van de vier knoppen op het voorpaneel om de knoppen te activeren en selecteert u vervolgens de saneringsknop.

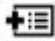

<span id="page-25-0"></span>**3.** Gebruik de vier knoppen op het voorpaneeñ om te navigeren, opties te selecteren en menukeuzes aan te passen. De knoplabels zijn variabel, afhankelijk van het menu of submenu dat actief is.

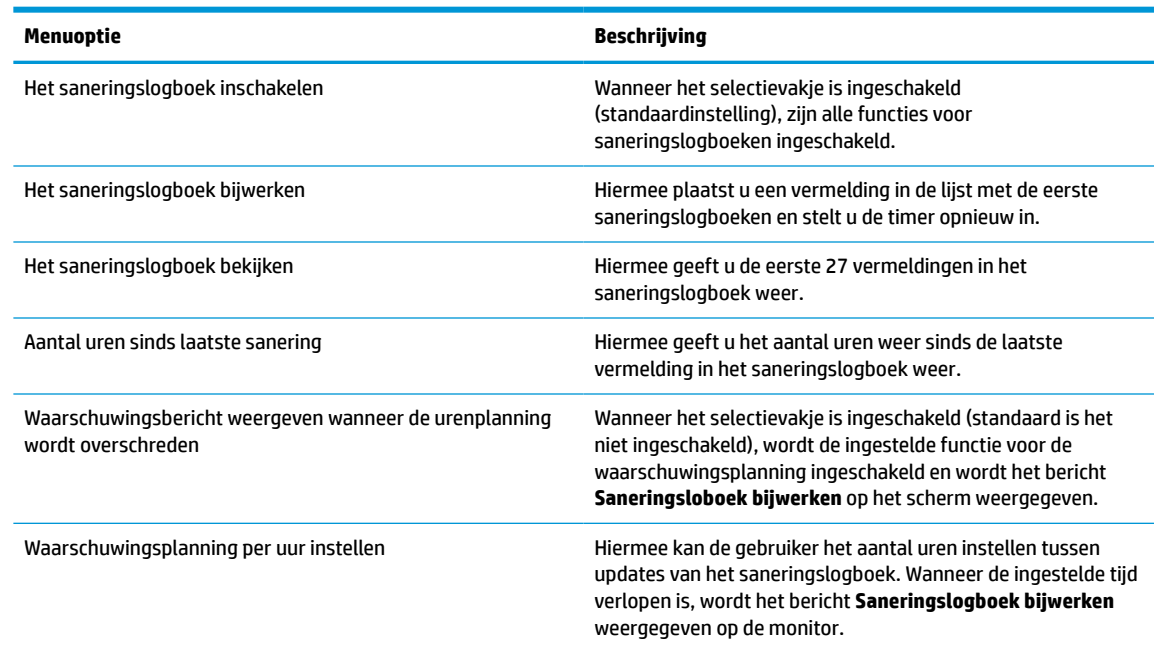

#### **Tabel 4-2 Opties menu Opschoning en beschrijvingen**

## **De monitor verzenden**

Bewaar de originele verpakking. Mogelijk hebt u deze later weer nodig om de monitor te verhuizen of te verzenden.

# <span id="page-26-0"></span>**A Technische specificaties**

**OPMERKING:** Alle specificaties vertegenwoordigen de gemiddelde specificaties van HP's onderdelenfabrikanten; werkelijke prestaties kunnen hoger of lager zijn.

Ga voor de nieuwste specificaties of aanvullende specificaties voor dit apparaat naar [http://www.hp.com/go/](http://www.hp.com/go/quickspecs/) [quickspecs/](http://www.hp.com/go/quickspecs/) en zoek naar uw monitormodel om de modelspecifieke QuickSpecs te vinden.

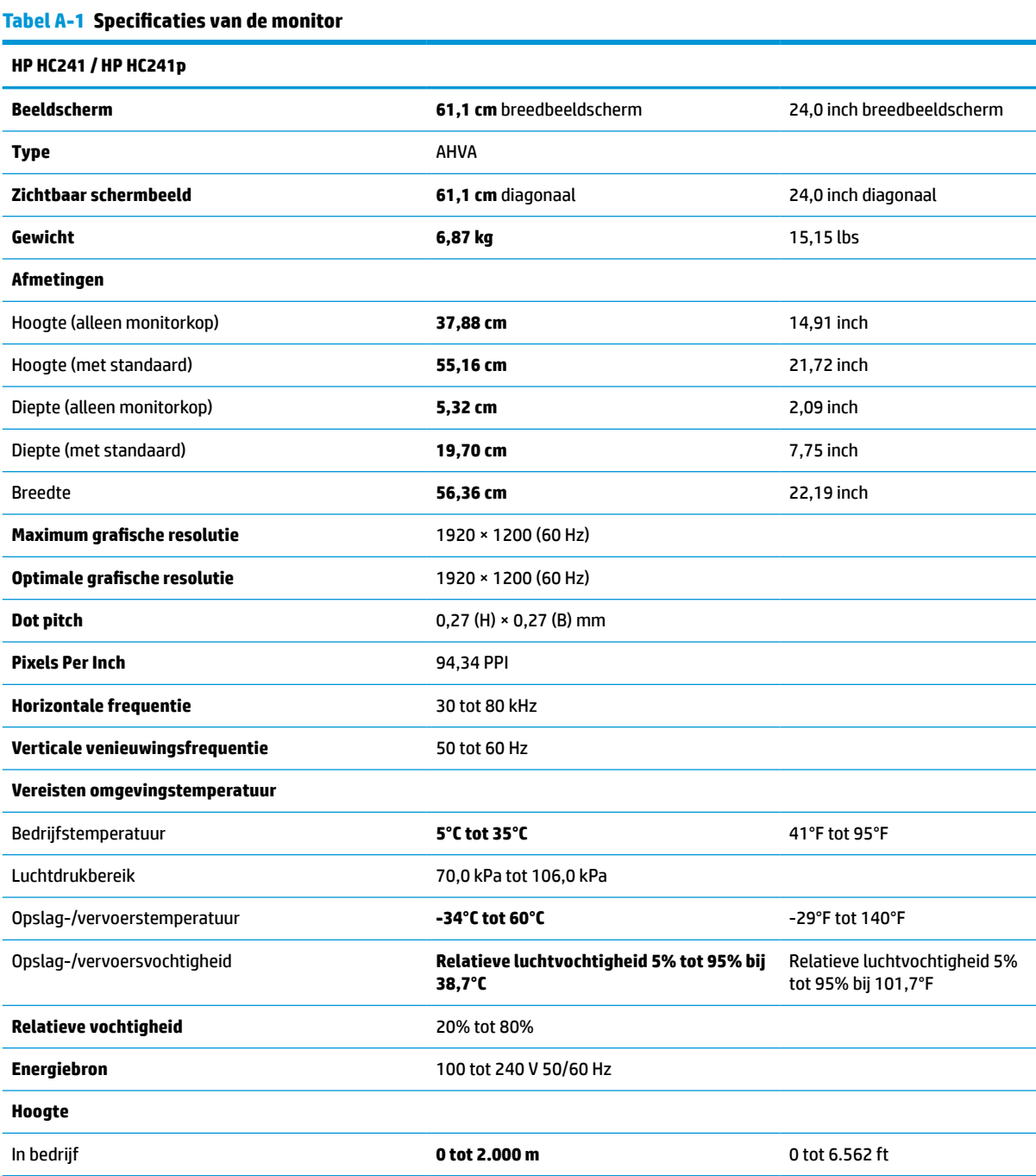

#### <span id="page-27-0"></span>**Tabel A-1 Specificaties van de monitor (vervolg)**

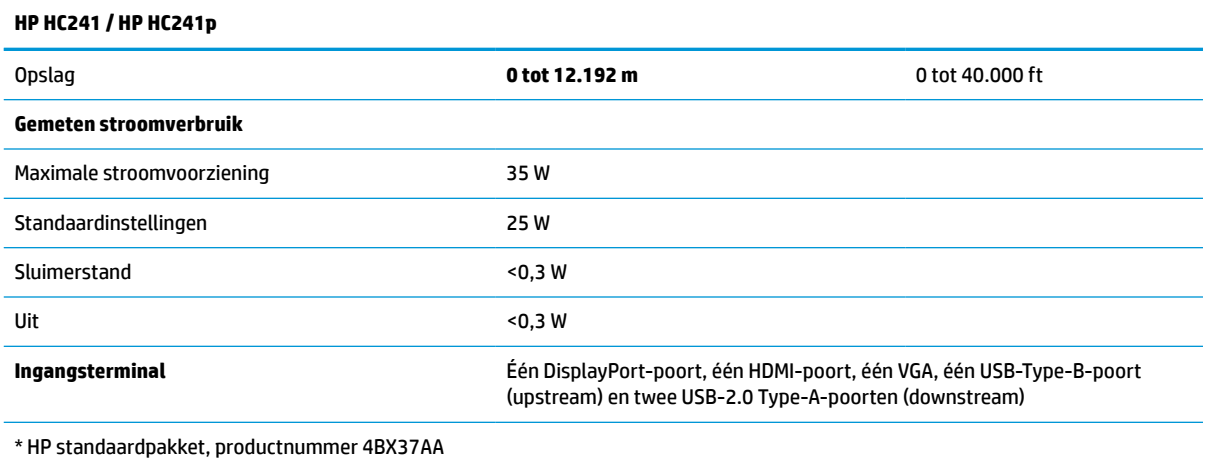

# **Vooraf ingestelde beeldschermresoluties**

De schermresoluties in de volgende tabel worden het meest gebruikt en worden in de fabriek als standaard ingesteld. Deze voorgeprogrammeerde schermstanden worden automatisch herkend en zullen in de juiste grootte en op de juiste positie worden weergegeven.

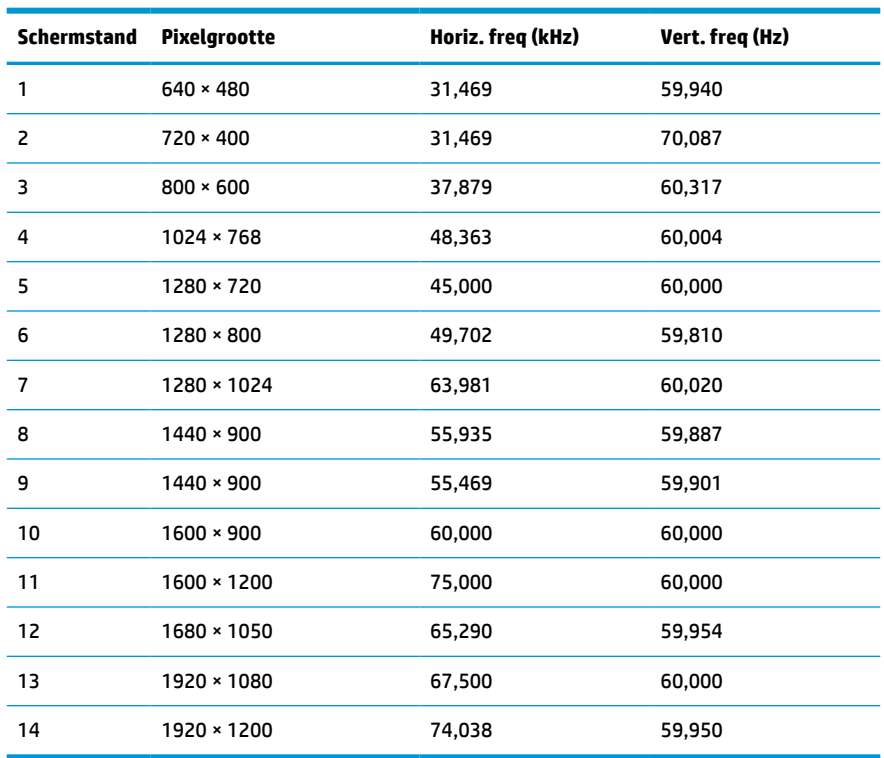

#### **Tabel A-2 Vooraf ingestelde beeldschermresoluties**

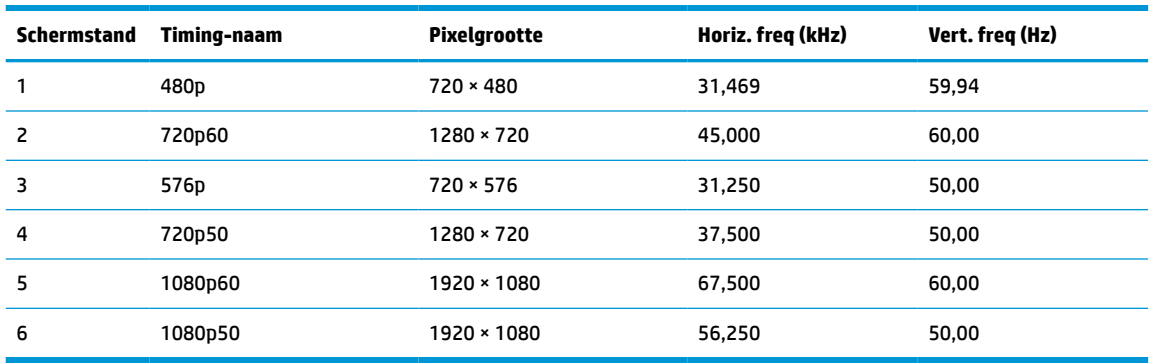

#### <span id="page-28-0"></span>**Tabel A-3 Vooraf ingestelde timing-resoluties**

# **Energiebesparingsvoorziening**

De monitor ondersteunt een energiespaarstand met verminderd stroomverbruik. De energiespaarstand wordt ingeschakeld wanneer de monitor constateert dat er geen horizontaal of verticaal synchronisatiesignaal aanwezig is. Zodra de monitor de afwezigheid van een of meer synchronisatiesignalen detecteert, wordt het scherm gewist en de achtergrondverlichting uitgeschakeld. Het aan/uit-lampje licht nu oranje op. In de energiespaarstand verbruikt de monitor minder dan 0,3 Watt vermogen. Er is een korte opwarmingsperiode alvorens de monitor opnieuw in de normale werkingsmodus terugkeert.

Raadpleeg de handleiding bij de computer voor informatie over het instellen van de energiebesparingsmodus (ook wel voorziening voor energiebeheer genoemd).

**The OPMERKING:** De bovengenoemde energiebesparingsvoorziening werkt alleen wanneer de monitor is aangesloten op een computer die over een energiebesparingsfunctie beschikt.

Met behulp van de slaapstandtimerfunctie van de monitor kunt u instellen dat de monitor na een bepaalde tijd automatisch overschakelt op de energiespaarstand. Wanneer de slaapstandtimerfunctie van de monitor de energiebesparende stand activeert, knippert het aan/uit-lampje in de kleur oranje.

# <span id="page-29-0"></span>**B Toegankelijkheid**

# **Toegankelijkheid**

HP werkt eraan om diversiteit, inclusie en werk/leven samen te brengen in de structuur van ons bedrijf, dus wordt dit weerspiegeld in alles wat we doen. Hier zijn enkele voorbeelden van hoe we gebruik maken van verschillen om een inclusieve omgeving te creëren die erop is gericht om mensen over de hele wereld te verbinden met de kracht van technologie.

## **De technologische hulpmiddelen vinden die u nodig hebt**

Technologie opent voor u nieuwe deuren. Met ondersteunende technologieën worden barrières verwijderd en kunt u thuis, op het werk en in de gemeenschap onafhankelijk creëren. Ondersteunende technologieën helpen de functionele mogelijkheden van elektronische en informatietechnologie te vergroten, te onderhouden en te verbeteren. Zie [De beste ondersteunende technologie vinden op pagina 25](#page-30-0) voor meer informatie.

## **Onze inzet**

HP zet zich ervoor in om producten en diensten aan te bieden die toegankelijk zijn voor mensen met een handicap. Deze verbintenis ondersteunt de diversiteitsdoelstellingen van ons bedrijf en helpt ons ervoor zorgen dat de voordelen van technologie voor iedereen beschikbaar zijn.

Onze doelstelling op het gebied van toegankelijkheid is het ontwerpen, produceren en op de markt brengen van producten en diensten die door iedereen gebruikt kunnen worden, waaronder ook mensen met een handicap. Dit kan op basis van een autonoom systeem zijn of met behulp van de juiste assistieve apparaten.

Om ons doel te bereiken, zijn met dit toegankelijkheidsbeleid zeven hoofddoelen vastgesteld om onze acties als bedrijf te sturen. Van alle HP managers en werknemers wordt verwacht dat ze deze doelstellingen en de implementatie ervan ondersteunen in overeenstemming met hun rollen en verantwoordelijkheden:

- Verhogen van het bewustzijn van problemen met de toegankelijkheid binnen ons bedrijf en onze medewerkers de training bieden die ze nodig hebben om toegankelijke producten en diensten te ontwerpen, te produceren, op de markt te brengen en te leveren.
- Ontwikkelen van richtlijnen inzake toegankelijkheid voor producten en diensten en productontwikkelingsgroepen verantwoordelijk houden voor het implementeren van deze richtlijnen waar dit concurrerend, technisch en economisch haalbaar is.
- Mensen met een handicap betrekken bij het ontwikkelen van richtlijnen inzake toegankelijkheid en bij het ontwerpen en testen van producten en diensten.
- Documenteren van toegankelijkheidsfuncties en informatie over onze producten en diensten in een toegankelijke vorm openbaar beschikbaar stellen.
- Relaties tot stand brengen met toonaangevende ondersteunende technologie en leveranciers van oplossingen.
- Ondersteunen van intern en extern onderzoek en ontwikkeling waarmee de ondersteunende technologie die voor onze producten en diensten relevant is verbeterd zal worden.
- Ondersteunen van en bijdragen aan normen en richtlijnen voor toegankelijkheid in de sector.

## <span id="page-30-0"></span>**International Association of Accessibility Professionals (IAAP)**

IAAP is een vereniging zonder winstoogmerk die zich richt op bevordering van het vak van toegankelijkheid via netwerken, onderwijs en certificering. Het doel is professionals op het gebied van toegankelijkheid te helpen bij het ontwikkelen en stimuleren van hun carrière en organisaties beter in staat te stellen toegankelijkheid te integreren in hun producten en infrastructuur.

HP is een van de oprichters en we hebben ons aangesloten bij andere organisaties om toegankelijkheid te verbeteren. Deze toezegging ondersteunt de doelstelling van toegankelijkheid van ons bedrijf om producten en diensten te ontwerpen, te produceren en op de markt te brengen die effectief door mensen met een handicap kunnen worden gebruikt.

IAAP maakt ons vak sterk door personen, studenten en organisaties wereldwijd met elkaar te verbinden om van elkaar te leren. Als u meer wilt weten, ga dan naar de online community op <http://www.accessibilityassociation.org>, meld u aan voor nieuwsbrieven en lees meer over lidmaatschapsopties.

## **De beste ondersteunende technologie vinden**

Iedereen, inclusief mensen met een handicap of leeftijdsgebonden beperkingen, moet in staat zijn om te communiceren, zich uit te drukken en verbinding te maken met de wereld met behulp van technologie. HP streeft naar meer bewustzijn op het gebied van toegankelijkheid bij HP en bij onze klanten en partners. Of het nu gaat om grote lettertypen die gemakkelijk leesbaar zijn, spraakherkenning waarmee u uw handen rust kunt geven of een andere ondersteunende technologie voor uw specifieke situatie, vele verschillende ondersteunende technologieën maken HP producten eenvoudiger om te gebruiken. Hoe kiest u?

#### **Uw behoeften evalueren**

Technologie opent voor u nieuwe deuren. Met ondersteunende technologieën worden barrières verwijderd en kunt u thuis, op het werk en in de gemeenschap onafhankelijk creëren. Ondersteunende technologieën helpen de functionele mogelijkheden van elektronische en informatietechnologie te vergroten, te onderhouden en te verbeteren.

U kunt uit vele producten met ondersteunende technologieën kiezen. Met ondersteunende technologieën moet u verschillende producten kunnen evalueren, uw vragen kunnen beantwoorden en uw selectie van de beste oplossing voor uw situatie kunnen vergemakkelijken. U zult merken dat professionals die gekwalificeerd zijn om ondersteunende technologieën te evalueren uit vele gebieden afkomstig zijn, inclusief diegenen die een licentie hebben of gecertificeerd zijn in fysiotherapie, ergotherapie, spraak-/taalpathologie en andere expertisegebieden. Anderen, die niet gecertificeerd zijn of geen licentie hebben, kunnen ook evaluatie-informatie bieden. U wilt mogelijk vragen stellen over de ervaring van de persoon, de expertise en kosten om te bepalen of deze geschikt zijn voor uw behoeften.

#### **Toegankelijkheid voor HP producten**

De volgende koppelingen bieden informatie over toegankelijkheidsfuncties en ondersteunende technologie, indien van toepassing, in verschillende HP producten. Deze bronnen helpen u bij het selecteren van de specifieke functies met ondersteunende technologie en product(en) die het best geschikt zijn voor uw situatie.

- [HP Elite x3–Toegankelijkheidsopties \(Windows 10 Mobile\)](http://support.hp.com/us-en/document/c05227029)
- [HP pc's–Toegankelijkheidsopties Windows 7](http://support.hp.com/us-en/document/c03543992)
- [HP pc's–Toegankelijkheidsopties Windows 8](http://support.hp.com/us-en/document/c03672465)
- [HP pc's–Toegankelijkheidsopties Windows 10](http://support.hp.com/us-en/document/c04763942)
- [HP Slate 7-tablets–Toegankelijkheidsfuncties inschakelen op uw HP tablet \(Android 4.1/Jelly Bean\)](http://support.hp.com/us-en/document/c03678316)
- <span id="page-31-0"></span>● [HP SlateBook pc's–Toegankelijkheidsfuncties inschakelen \(Android 4.3, 4.2/Jelly Bean\)](http://support.hp.com/us-en/document/c03790408)
- HP Chromebook pc's-Toegankelijkheidsfuncties inschakelen op uw HP Chromebook of Chromebox [\(Chrome OS\)](http://support.hp.com/us-en/document/c03664517)
- [HP Shopping–randapparatuur voor HP producten](http://store.hp.com/us/en/ContentView?eSpotName=Accessories&storeId=10151&langId=-1&catalogId=10051)

Zie [Contact opnemen met ondersteuning op pagina 30](#page-35-0) als u extra ondersteuning nodig hebt met de toegankelijkheidsfuncties van uw HP product.

Extra koppelingen naar externe partners en leveranciers die extra hulp kunnen bieden:

- [Microsoft-toegankelijkheidsinformatie \(Windows 7, Windows 8, Windows 10, Microsoft Office\)](http://www.microsoft.com/enable)
- [Informatie over toegankelijkheid van Google-producten \(Android, Chrome, Google-apps\)](http://www.google.com/accessibility/products)
- [Ondersteunende technologieën gesorteerd op type beperking](http://www8.hp.com/us/en/hp-information/accessibility-aging/at-product-impairment.html)
- [Ondersteunende technologieën gesorteerd op producttype](http://www8.hp.com/us/en/hp-information/accessibility-aging/at-product-type.html)
- [Leveranciers van ondersteunende technologieën met productbeschrijvingen](http://www8.hp.com/us/en/hp-information/accessibility-aging/at-product-descriptions.html)
- **[Assistive Technology Industry Association \(ATIA\)](http://www.atia.org/)**

## **Normen en wetgeving**

#### **Normen**

Artikel 508 van de FAR-normen (Federal Acquisition Regulation) is door de US Access Board gecreëerd om mensen met fysieke, sensorische of cognitieve beperkingen toegang te bieden tot informatie- en communicatietechnologie (ICT). De normen bevatten technische criteria die specifiek zijn voor verschillende soorten technologieën, evenals op prestaties gebaseerde vereisten die gericht zijn op de functionele mogelijkheden van producten die hieronder vallen. Specifieke criteria zijn van toepassing op softwaretoepassingen en besturingssystemen, webgebaseerde informatie en toepassingen, computers, telecommunicatieproducten, video en multimedia en op zichzelf staande gesloten producten.

#### **Mandaat 376 – EN 301 549**

De norm EN 301 549 is door de Europese Unie binnen Mandaat 376 gecreëerd als basis voor een online toolkit voor de openbare aanbesteding van ICT-producten. De norm specificeert de functionele vereisten betreffende toegankelijkheid die van toepassing zijn op ICT-producten en -diensten, samen met een beschrijving van de testprocedures en evaluatiemethodologie voor elke toegankelijkheidsvereiste.

#### **Web Content Accessibility Guidelines (WCAG)**

Met de Web Content Accessibility Guidelines (WCAG) van het Web Accessibility Initiative (WAI) van W3C kunnen webontwerpers en -ontwikkelaars sites maken die beter voldoen aan de behoeften van mensen met een handicap of leeftijdsgebonden beperkingen. WCAG bevordert de toegankelijkheid van alle webinhoud (tekst, afbeeldingen, audio en video) en webtoepassingen. WCAG kan nauwkeurig worden getest, is gemakkelijk te begrijpen en te gebruiken en biedt webontwikkelaars flexibiliteit voor innovatie. WCAG 2.0 is ook goedgekeurd als [ISO/IEC 40500:2012](http://www.iso.org/iso/iso_catalogue/catalogue_tc/catalogue_detail.htm?csnumber=58625/).

WCAG richt zich specifiek op belemmeringen voor internettoegang die mensen met een visuele, auditieve, fysieke, cognitieve of neurologische handicap ervaren en door oudere internetgebruikers met toegankelijkheidsbehoeften. WCAG 2.0 biedt kenmerken voor toegankelijke inhoud:

- <span id="page-32-0"></span>● **Waarneembaar** (bijvoorbeeld door tekstalternatieven voor afbeeldingen, bijschriften voor audio, aanpassingsvermogen van de presentatie en kleurcontrast)
- **Werkbaar** (door toetsenbordtoegang, kleurcontrast, timing van invoer, vermijden van aanvallen en navigeerbaarheid)
- Begrijpelijk (door leesbaarheid, voorspelbaarheid en hulp bij invoer)
- **Robuust** (bijvoorbeeld door compatibiliteit met ondersteunende technologieën)

### **Wet- en regelgeving**

Toegankelijkheid van IT en informatie is een gebied dat qua wetgeving steeds belangrijker is geworden. Dit gedeelte bevat koppelingen naar informatie over belangrijke wetgeving, regelgeving en normen.

- [Verenigde Staten](http://www8.hp.com/us/en/hp-information/accessibility-aging/legislation-regulation.html#united-states)
- **[Canada](http://www8.hp.com/us/en/hp-information/accessibility-aging/legislation-regulation.html#canada)**
- **[Europa](http://www8.hp.com/us/en/hp-information/accessibility-aging/legislation-regulation.html#europe)**
- [Verenigd Koninkrijk](http://www8.hp.com/us/en/hp-information/accessibility-aging/legislation-regulation.html#united-kingdom)
- **[Australië](http://www8.hp.com/us/en/hp-information/accessibility-aging/legislation-regulation.html#australia)**
- [Wereldwijd](http://www8.hp.com/us/en/hp-information/accessibility-aging/legislation-regulation.html#worldwide)

#### **Verenigde Staten**

Artikel 508 van de Rehabilitation Act bepaalt dat agentschappen moeten bepalen welke normen van toepassing zijn op de aanschaf van ICT, marktonderzoek moeten verrichten om de beschikbaarheid van toegankelijke producten en diensten te bepalen en de resultaten van hun marktonderzoek moeten documenteren. De volgende bronnen bieden hulp om aan de vereisten van Artikel 508 te kunnen voldoen:

- [www.section508.gov](https://www.section508.gov/)
- [Toegankelijk kopen](https://buyaccessible.gov)

Het Amerikaanse Access Board werkt momenteel de normen van Artikel 508 bij. Hiermee worden nieuwe technologieën en andere gebieden aangepakt waar de normen moeten worden aangepast. Ga voor meer informatie naar [Vernieuwen Artikel 508.](http://www.access-board.gov/guidelines-and-standards/communications-and-it/about-the-ict-refresh)

Artikel 255 van de Telecommunicatiewet vereist dat telecommunicatieproducten en -diensten toegankelijk zijn voor mensen met een handicap. FCC-regels zijn van toepassing op alle hardware- en software-apparatuur voor telefoonnetwerken en telecommunicatieapparatuur die thuis of op kantoor wordt gebruikt. Dergelijke apparatuur omvat telefoons, draadloze handsets, faxapparaten, antwoordapparaten en pagers. FCC-regels zijn ook van toepassing op basis- en speciale telecommunicatiediensten, waaronder gewone telefoongesprekken, wisselgesprekken, snelkiezen, doorschakelen, door de computer verstrekte inlichtingen, oproepbewaking, identificatie van de beller, oproeptracering en herhaald kiezen, evenals voicemail en interactieve spraakresponssystemen die bellers keuzemenu's bieden. Ga voor meer informatie naar [Federal](http://www.fcc.gov/guides/telecommunications-access-people-disabilities)  [Communication Commission Informatie Artikel 255](http://www.fcc.gov/guides/telecommunications-access-people-disabilities).

#### **Communications and Video Accessibility Act (CVAA) voor de 21e eeuw**

De CVAA is een update van de federale communicatiewet om de toegang van personen met een handicap tot moderne communicatie te verbeteren. De wetgeving inzake toegankelijkheid die in de jaren tachtig en negentig is ingevoerd wordt bijgewerkt zodat deze nieuwe digitale, breedbandige en mobiele innovaties omvat. Verordeningen worden gehandhaafd door de FCC en gedocumenteerd volgens 47 CFR deel 14 en deel 79.

● [FCC-richtlijn inzake de CVAA](https://www.fcc.gov/consumers/guides/21st-century-communications-and-video-accessibility-act-cvaa)

#### <span id="page-33-0"></span>Overige Amerikaanse wetgeving en initiatieven

● [Americans with Disabilities Act \(ADA\), Telecommunications Act, de Rehabilitation Act en overige](http://www.ada.gov/cguide.htm)

#### **Canada**

De Accessibility for Ontarians with Disabilities Act is ingesteld om normen inzake toegankelijkheid te ontwikkelen en te implementeren om goederen, diensten en voorzieningen toegankelijk te maken voor mensen uit Ontario met een handicap en om personen met een handicap te betrekken bij de ontwikkeling van de normen inzake toegankelijkheid. De eerste norm van de AODA is de klantenservicenorm; normen voor transport, werkgelegenheid en informatie en communicatie worden echter ook ontwikkeld. De AODA is van toepassing op de regering van Ontario, de wetgevende vergadering, elke aangewezen organisatie van de openbare sector en op elke overige persoon of organisatie die goederen, diensten of faciliteiten levert aan het publiek of overige partijen en die ten minste één medewerker in Ontario heeft; en maatregelen betreffende toegankelijkheid moeten op of voor 1 januari 2025 worden geïmplementeerd. Ga voor meer informatie naar [Accessibility for Ontarians with Disability Act \(AODA\)](http://www8.hp.com/ca/en/hp-information/accessibility-aging/canadaaoda.html).

#### **Europa**

EU-mandaat 376 ETSI technisch rapport ETSI DTR 102 612: "Menselijke factoren; Europese eisen betreffende toegankelijkheid voor de openbare aanbesteding van producten en diensten in het ICT-domein (mandaat M 376, fase 1 van de Europese Commissie)" is vrijgegeven.

Achtergrond: De drie Europese normalisatieorganisaties hebben twee parallelle projectteams opgezet om het werk uit te voeren dat gespecificeerd is in "mandaat 376 van de Europese Commissie aan CEN, CENELEC en ETSI, ter ondersteuning van vereisten betreffende toegankelijkheid voor de openbare aanbesteding van producten en diensten in het ICT-domein."

ETSI TC Human Factors Specialist Task Force 333 heeft ETSI DTR 102 612 ontwikkeld. Verdere details over het door STF333 uitgevoerde werk (bijv. taakomschrijving, specificatie van de gedetailleerde werktaken, tijdschema voor het werk, eerdere concepten, lijst met ontvangen opmerkingen en middelen om contact op te nemen met de taskforce) kunt u vinden op [Special Task Force 333.](https://portal.etsi.org/home.aspx)

De onderdelen die verband houden met de evaluatie van geschikte test- en conformiteitsregelingen zijn uitgevoerd met een parallel project, nader uiteengezet in CEN BT/WG185/PT. Ga voor meer informatie naar de website van het CEN-projectteam. De twee projecten zijn nauw met elkaar gecoördineerd.

- [CEN-projectteam](http://www.econformance.eu)
- [Mandaat van de Europese Commissie voor e-toegankelijkheid \(PDF 46 KB\)](http://www8.hp.com/us/en/pdf/legislation_eu_mandate_tcm_245_1213903.pdf)
- [De Commissie houdt zich in wat betreft e-toegankelijkheid](https://www.euractiv.com/)

#### **Verenigd Koninkrijk**

De Disability Discrimination Act van 1995 (DDA) is aangenomen om ervoor te zorgen dat websites toegankelijk zijn voor blinde en gehandicapte gebruikers in het Verenigd Koninkrijk.

[W3C-beleid VK](http://www.w3.org/WAI/Policy/#UK/)

#### **Australië**

De Australische overheid heeft een plan aangekondigd voor het implementeren van Richtlijnen inzake [toegankelijkheid van webcontent 2.0](http://www.w3.org/TR/WCAG20/).

Voor alle websites van de Australische overheid is vanaf 2012 een Level A-naleving vereist en vanaf 2015 Double A. De nieuwe norm vervangt WCAG 1.0, die in 2000 als verplichte vereiste voor agentschappen werd ingevoerd.

### <span id="page-34-0"></span>**Wereldwijd**

- [JTC1 Special Working Group on Accessibility \(SWG-A\)](http://www.jtc1access.org/)
- [G3ict: Het mondiale initiatief voor inclusieve ICT](http://g3ict.com/)
- [Italiaanse wetgeving inzake toegankelijkheid](http://www.pubbliaccesso.gov.it/english/index.htm)
- [W3C Web Accessibility Initiative \(WAI\)](http://www.w3.org/WAI/Policy/)

# **Nuttige bronnen en koppelingen aangaande toegankelijkheid**

De volgende organisaties zijn mogelijk goede informatiebronnen als het gaat om handicaps en leeftijdsgebonden beperkingen.

**OPMERKING:** Deze lijst is niet volledig. Deze organisaties worden alleen ter informatie aangeboden. HP aanvaardt geen verantwoordelijkheid voor informatie of contacten die u op internet tegenkomt. Vermelding op deze pagina impliceert geen goedkeuring door HP.

## **Organisaties**

- American Association of People with Disabilities (AAPD)
- The Association of Assistive Technology Act Programs (ATAP)
- Hearing Loss Association of America (HLAA)
- Information Technology Technical Assistance and Training Center (ITTATC)
- **Lighthouse International**
- **National Association of the Deaf**
- National Federation of the Blind
- Rehabilitation Engineering & Assistive Technology Society of North America (RESNA)
- Telecommunications for the Deaf and Hard of Hearing, Inc. (TDI)
- W3C Web Accessibility Initiative (WAI)

## **Onderwijsinstellingen**

- California State University, Northridge, Center on Disabilities (CSUN)
- University of Wisconsin Madison, Trace Center
- Computeraccommodatieprogramma University of Minnesota

### **Andere bronnen voor handicaps**

- Technisch assistentieprogramma ADA (Americans with Disabilities Act)
- **Business & Disability Network**
- **EnableMart**
- **European Disability Forum**
- **Job Accommodation Network**
- <span id="page-35-0"></span>**Microsoft Enable**
- Amerikaanse Ministerie van Justitie Een richtlijn voor wetgeving inzake rechten voor mensen met een handicap

## **Koppelingen van HP**

[Ons contactformulier](https://h41268.www4.hp.com/live/index.aspx?qid=11387) [HP gids voor comfort en veiligheid](http://www8.hp.com/us/en/hp-information/ergo/index.html) [HP sales publieke sector](https://government.hp.com/)

## **Contact opnemen met ondersteuning**

*<sup>2</sup>* **OPMERKING:** Ondersteuning is alleen in het Engels.

- Klanten die doof of hardhorend zijn en vragen hebben over technische ondersteuning of toegankelijkheid van HP producten:
	- Gebruik TRS/VRS/WebCapTel om (877) 656-7058 te bellen van maandag tot en met vrijdag, van 06.00 uur tot 21.00 uur Mountain Time.
- Klanten met andere beperkingen of leeftijdsgebonden beperkingen die vragen hebben over technische ondersteuning of toegankelijkheid van HP producten kunnen een van de volgende opties kiezen:
	- Bel (888) 259-5707 van maandag tot en met vrijdag, van 06.00 uur tot 21.00 uur Mountain Time.
	- Vul het [Contactformulier in voor mensen met een handicap of leeftijdsgebonden beperkingen](https://h41268.www4.hp.com/live/index.aspx?qid=11387).